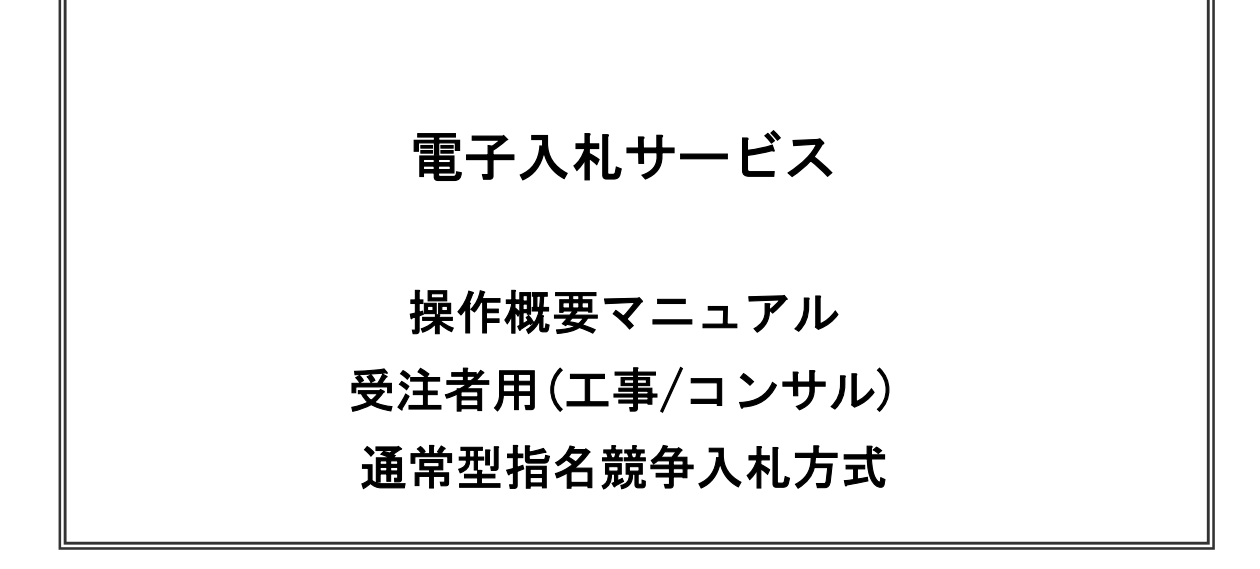

平成31年4月

(株)日立システムズ

目次

### 1. 電子入札システム操作手順(通常型指名競争入札)概要

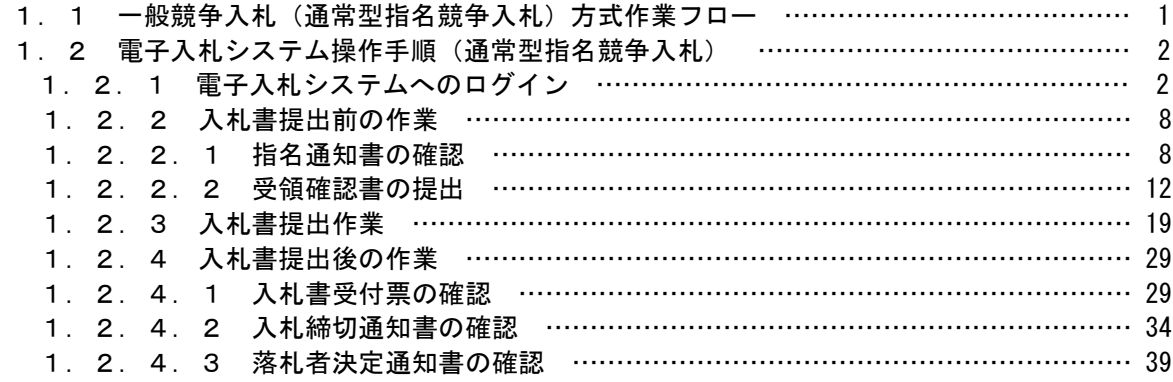

※本マニュアルの画面は標準版の画面となります。実際に稼動するシステムとは発注機関ロゴ及びレイアウ ト、入札方式名称等が一部異なる場合があります。

# 1.電子入札システム操作手順(通常型指名競争入札) 概要

電子入札システムの操作手順の一例として、通常型指名競争入札方式の落札者決定までの操作手順を紹介しま す。

### 1.1 通常型指名競争入札方式 作業フロー

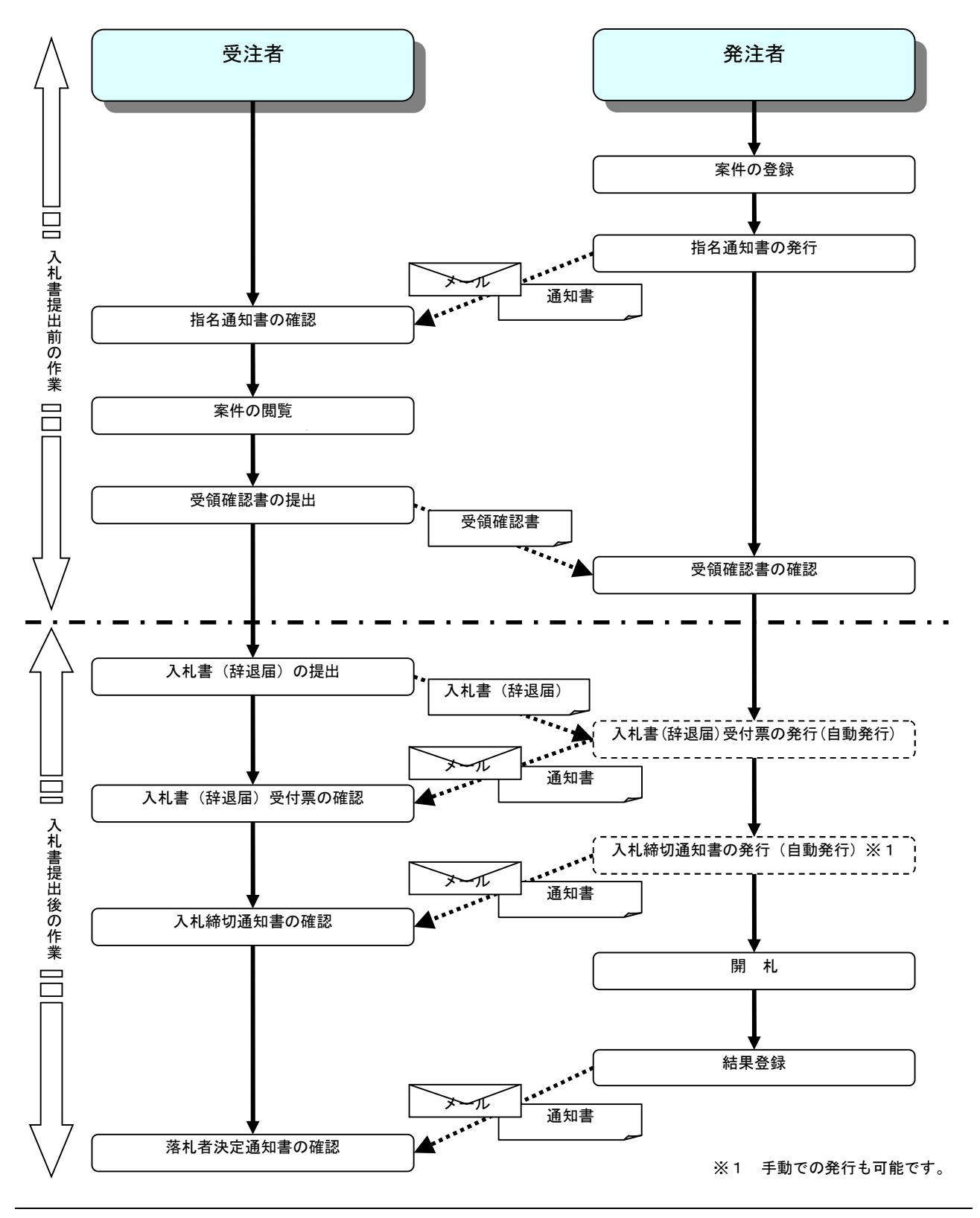

電子入札サービス 操作概要マニュアル 受注者用(工事/コンサル) 通常型指名競争入札方式

# 1.2 電子入札システム操作手順(通常型指名競争入札方式)

# 1.2.1 電子入札システムへのログイン

(1)調達機関・工事、コンサル選択

調達機関ホームページより、電子入札システムへ遷移します。

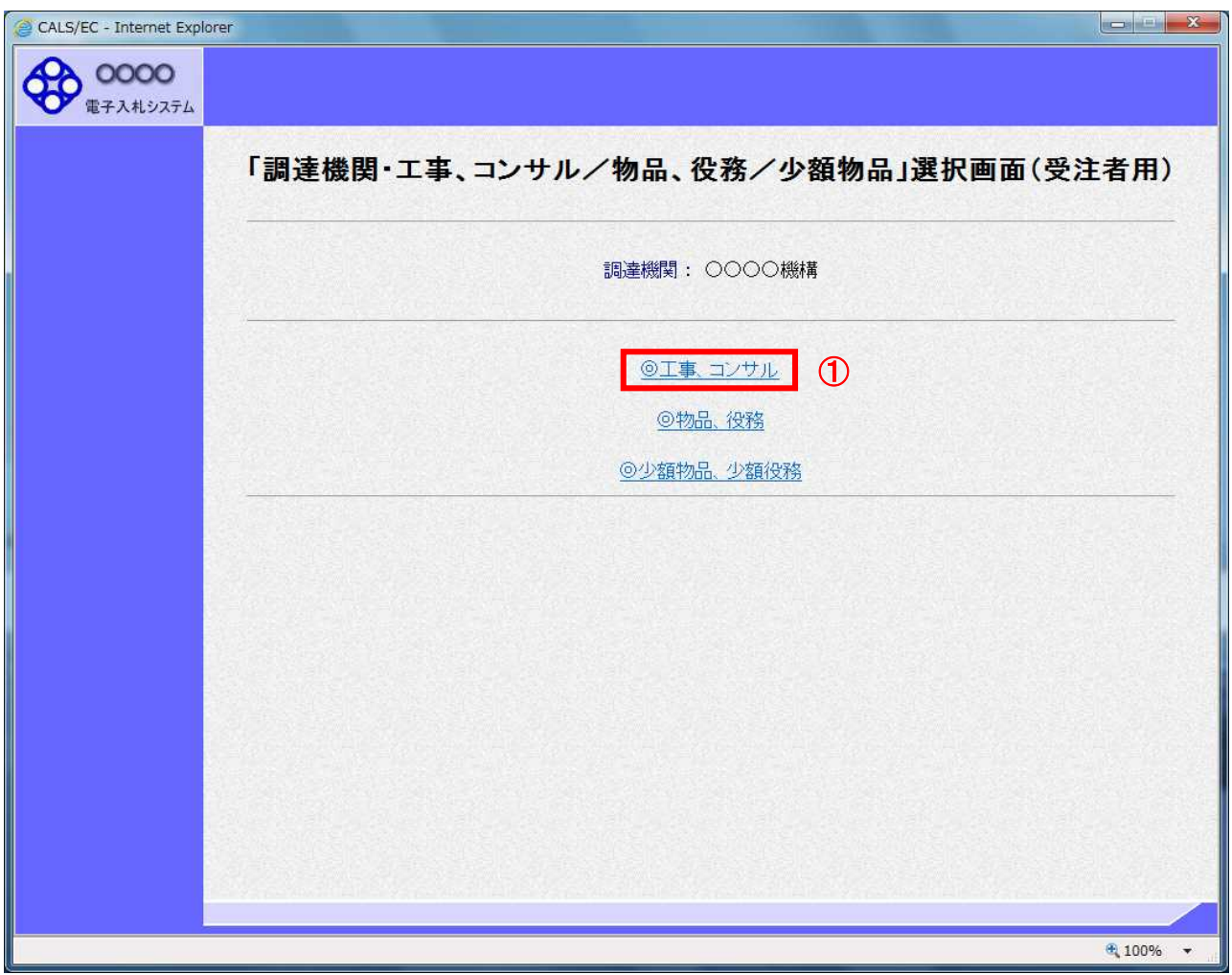

# 操作説明

「◎工事、コンサル」リンク①をクリックします。

(2)利用者登録/電子入札選択 「利用者登録」と「電子入札システム」の選択を行う画面です。

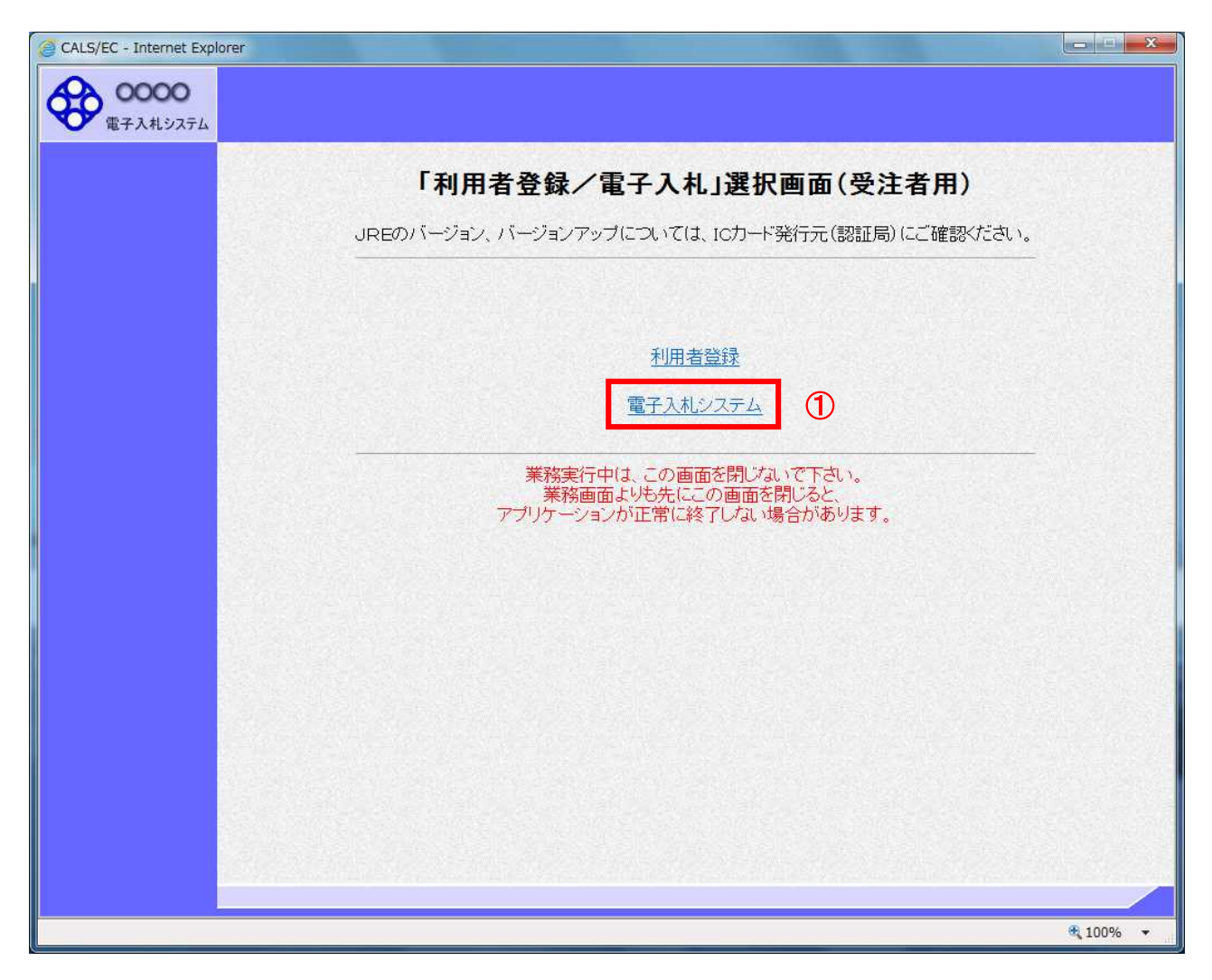

# 操作説明

「電子入札システム」リンク①をクリックします。

(3)メインメニューの表示 電子入札システムを起動します。

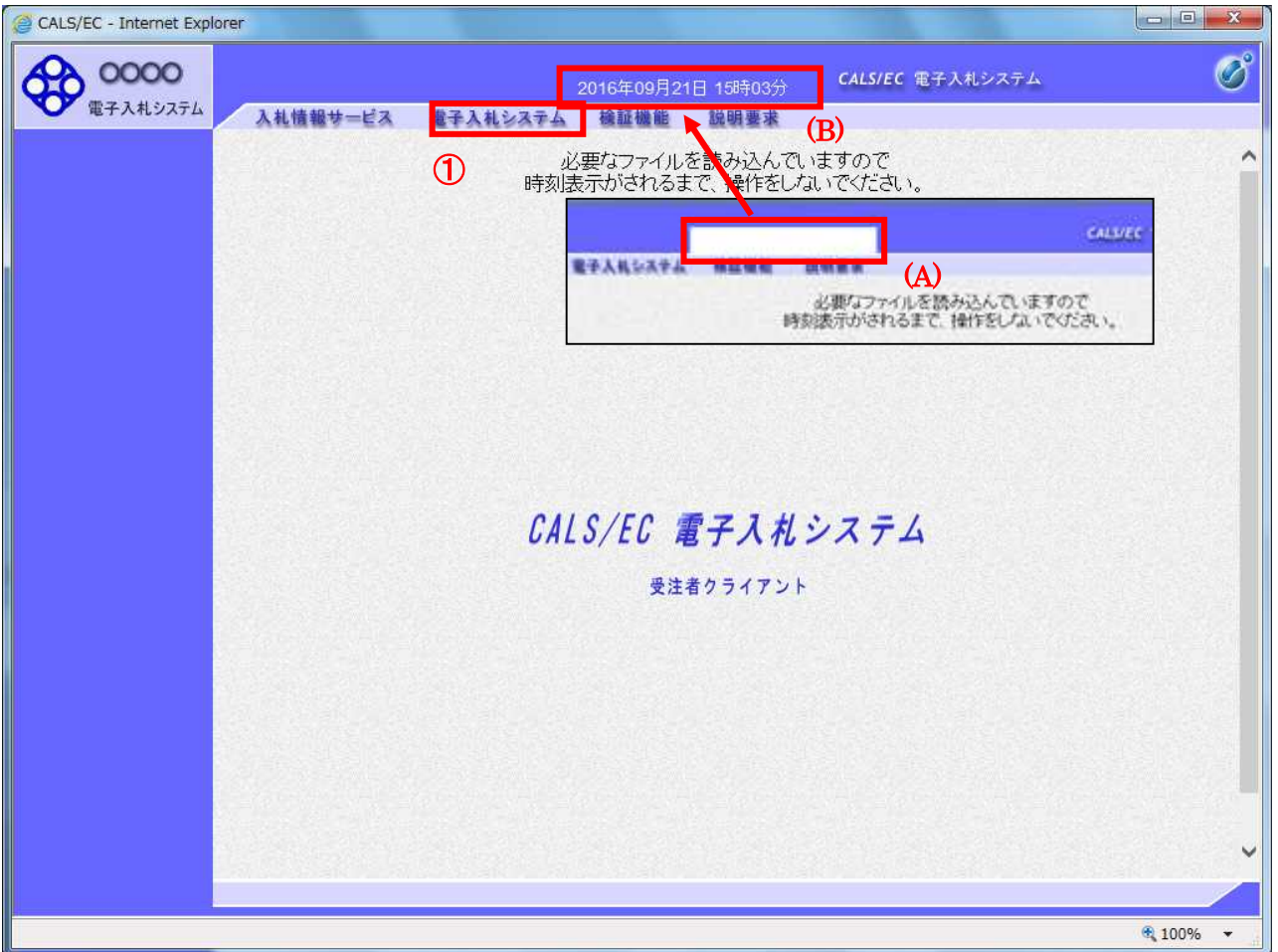

# 操作説明

画面の中央上部『読み込み中.....』(A)の表示が『○○ ○○年○○ 月○○日○○時○○分』(B)の表示に変わるの を確認します。(※(B)の時刻が表示されるまで操作しないでください)

(B)の時刻が表示したのを確認後、「電子入札システム」リンク①をクリックします。

### (4)PIN 番号入力

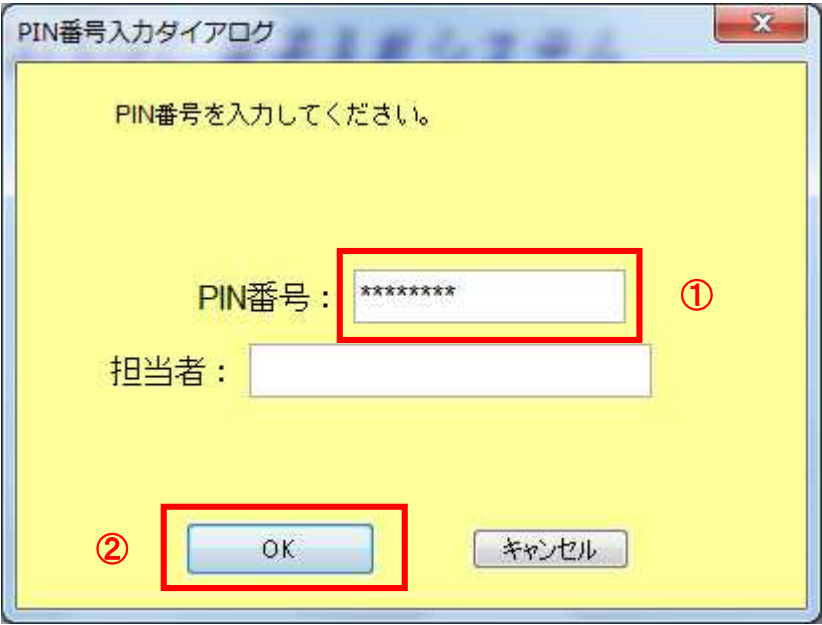

### 操作説明

IC カードをカードリーダーに差し込み、「PIN 番号」入力欄①※1に IC カードの PIN 番号を入力し、「OK」ボタン②をク リックします。

### 項目説明

PIN 番号 : 使用する IC カードの PIN 番号を入力します。 担当者 : 入力不要です。

※1PIN 番号は半角英数字であり、入力した文字は"\*"で表示されます。 (例)入力:0000 → 表示:\*\*\*\* 入力間違いの無い様ご注意ください。

### (5)調達案件の検索

案件の検索条件を設定する画面です。

調達案件や入札案件の一覧は、当画面の検索条件に応じた表示となります。

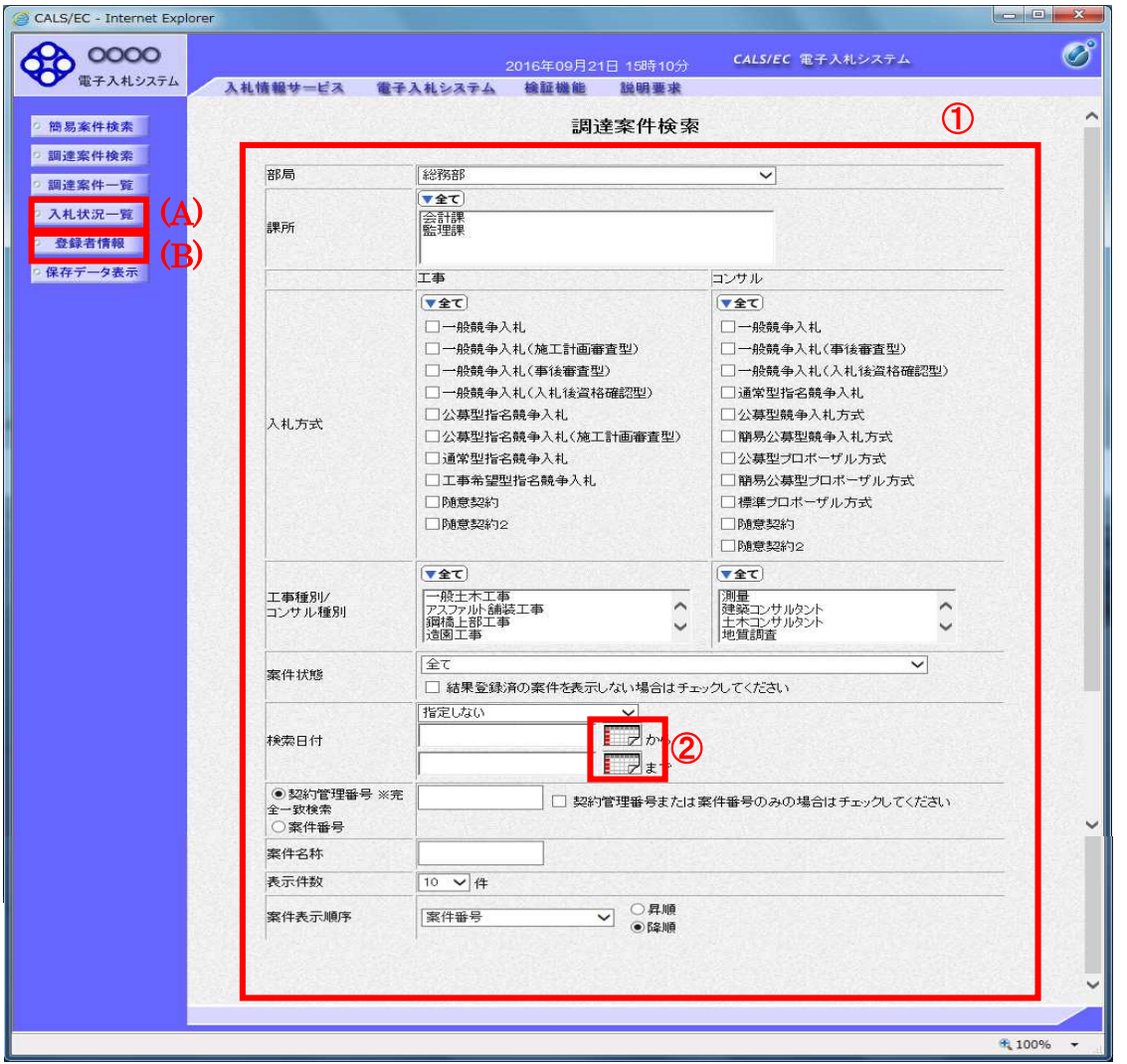

### 操作説明

案件の検索条件①を設定し、左メニューの「調達案件一覧」ボタン(A)もしくは、「入札状況一覧」ボタン(B)をクリック することにより、各々の一覧画面を表示します。

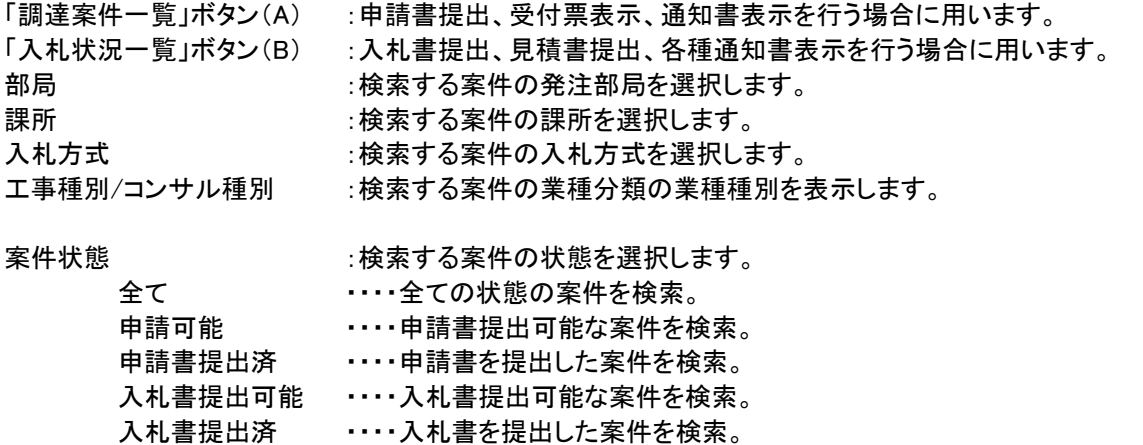

検索日付 :検索する案件の検索日付の項目を選択します。 指定しない ・・・・・・・・日付での検索を行いません。 申請書締切日 ・・・・・・申請書締切日で検索。 入札(見積)書受付締切予定日時 ・・・・入札(見積)書受付締切予定日時で検索。

開札予定日時 ・・・・開札予定日時で検索。

※ 日付の入力はカレンダ画面から日付けを選択する、カレンダボタン②クリックします。カレンダ画面が表示 されます。該当の日付③をクリックすることにより入力が行えます。

#### 調達案件検索画面 あたい しょうしょう しゅうしん あんしん あいしん あいしん あいきょう あいきょう あいじょう

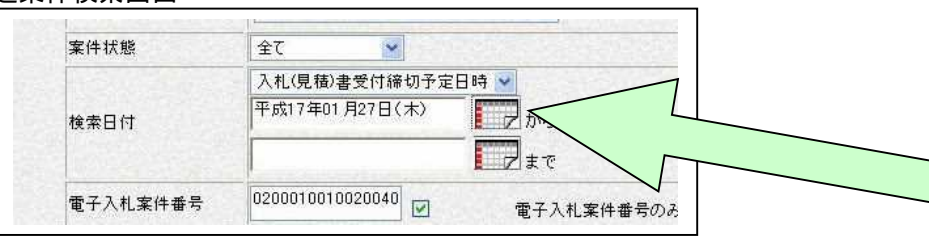

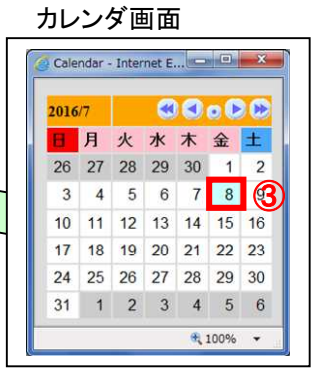

※ 日付を直接入力する場合は、西暦で「XXXX/XX/XX」と入力するか、 和暦で「平成 XX 年 XX 月 XX 日」と入力してください。

- 契約管理番号 :入力した契約管理番号と一致する案件を検索します。※ (完全一致での検索のみとなり、部分入力での検索はできません。)
- 調達案件番号 :入力した番号を含む案件を検索します。 ※「調達案件番号のみの場合はチェックしてください」をチェックした場合、18桁必須となります。
- 調達案件名称 :入力した文字を含む案件を検索します

表示件数 :「調達案件一覧」「入札状況一覧」の画面で表示する最大件数を選択します。

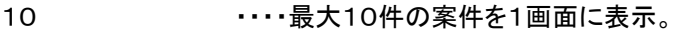

- 25 ・・・・最大25件の案件を1画面に表示。
- 50 ・・・・最大50件の案件を1画面に表示。
- 100 ・・・・最大100件の案件を1画面に表示。

案件表示順序 :検索結果で表示される「調達案件一覧」「入札状況一覧」の順序項目を コンボボックスから選択し、昇順、降順をラジオボタンで選択します。 案件名称 ・・・・・案件名称順に表示。 案件番号 ・・・・・案件番号順に表示。 入札方式 ---入札方式順に表示。 案件状況 ・・・ 案件状況順に表示 公告日/公示日等 ・・・・公告日/公示日等の日付順に表示。 申請受付締切日付 ・・・・申請受付締切日付の日付順に表示。 入札(見積)書受付締切日付 ・・・・入札(見積)書受付締切日付の日付順に表示。 開札日付 ---開札日付の日付順に表示。

# 1.2.2 入札書提出前の作業

### 1.2.2.1 指名通知書の確認

指名通知書がシステム内に届くと、「代表窓口情報」に登録されている連絡先メールアドレスに、「指名通知到着のお 知らせ」のメールが配信されます。

本メールを確認したら、電子入札システム内で指名通知書を確認します。

(1)調達案件の検索

検索条件を指定し、対象の案件を一覧画面に表示します。

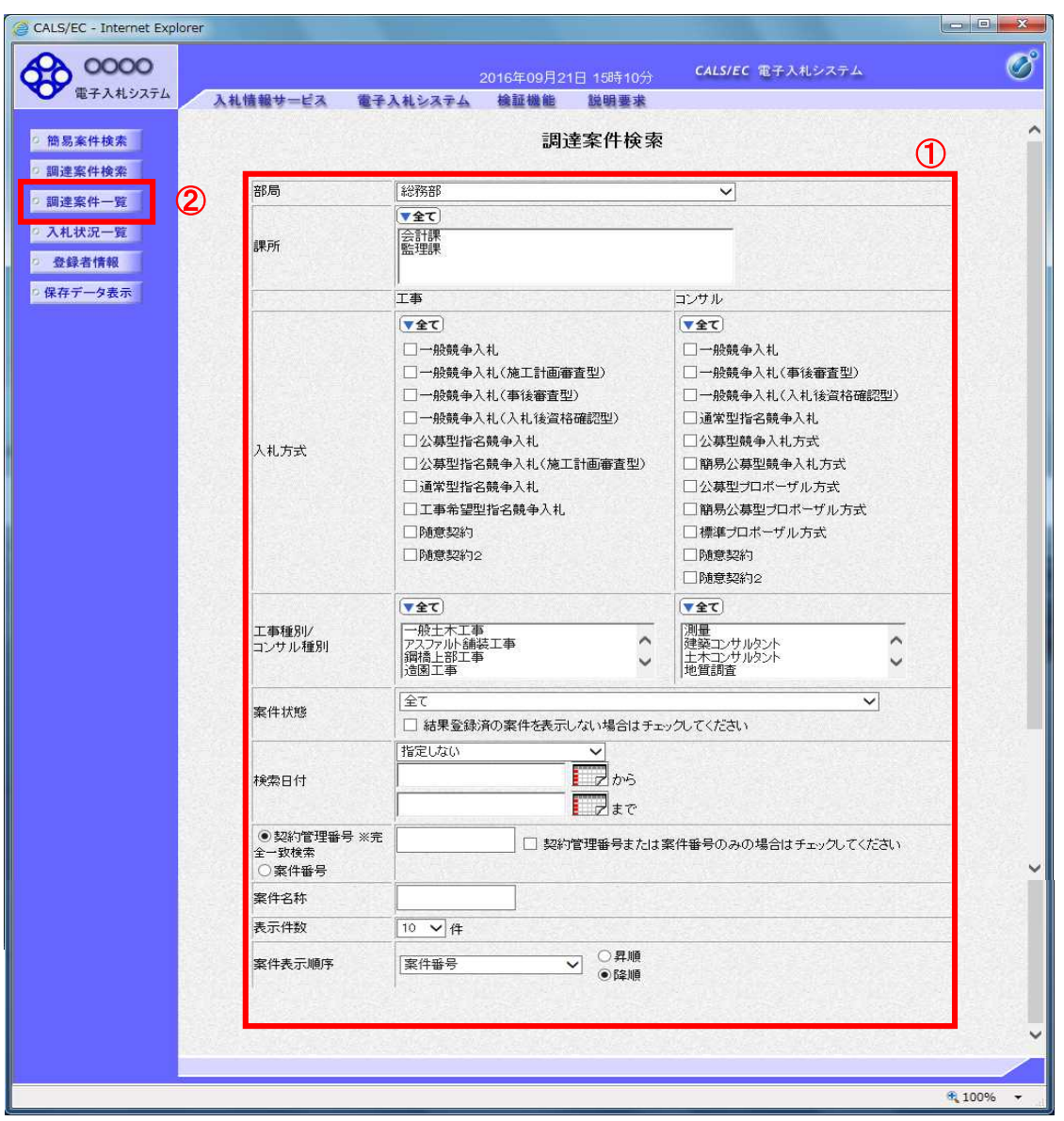

#### 操作説明

検索条件①を指定し、左メニューの「調達案件一覧」ボタン②をクリックします。

(2)調達案件一覧の表示 指名通知書を確認するための一覧画面です。

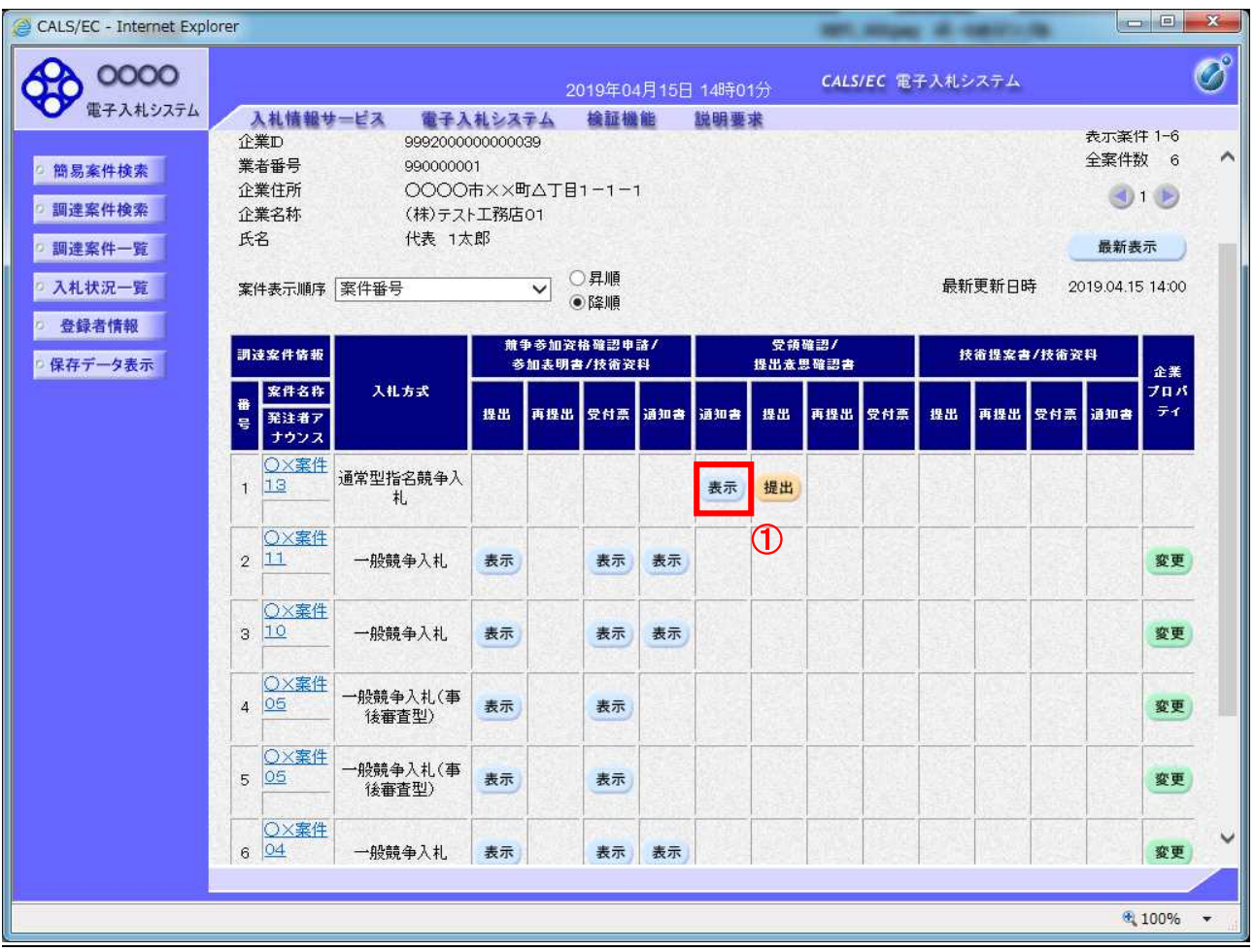

### 操作説明

指名通知書を確認する案件の「受領確認/提出意思確認書」の「通知書」欄にある「表示」ボタン①をクリックします。

### 項目説明

「最新表示」ボタン : 調達案件一覧を最新状態にします。 「<」ボタン : 前ページのデータを表示します。 「>」ボタン : 次ページのデータを表示します。

### (3)指名通知書の確認 指名通知書を閲覧するための画面です。これには入札参加の指名についてのほか、連絡事項(執行通知内容等) が記載されています。

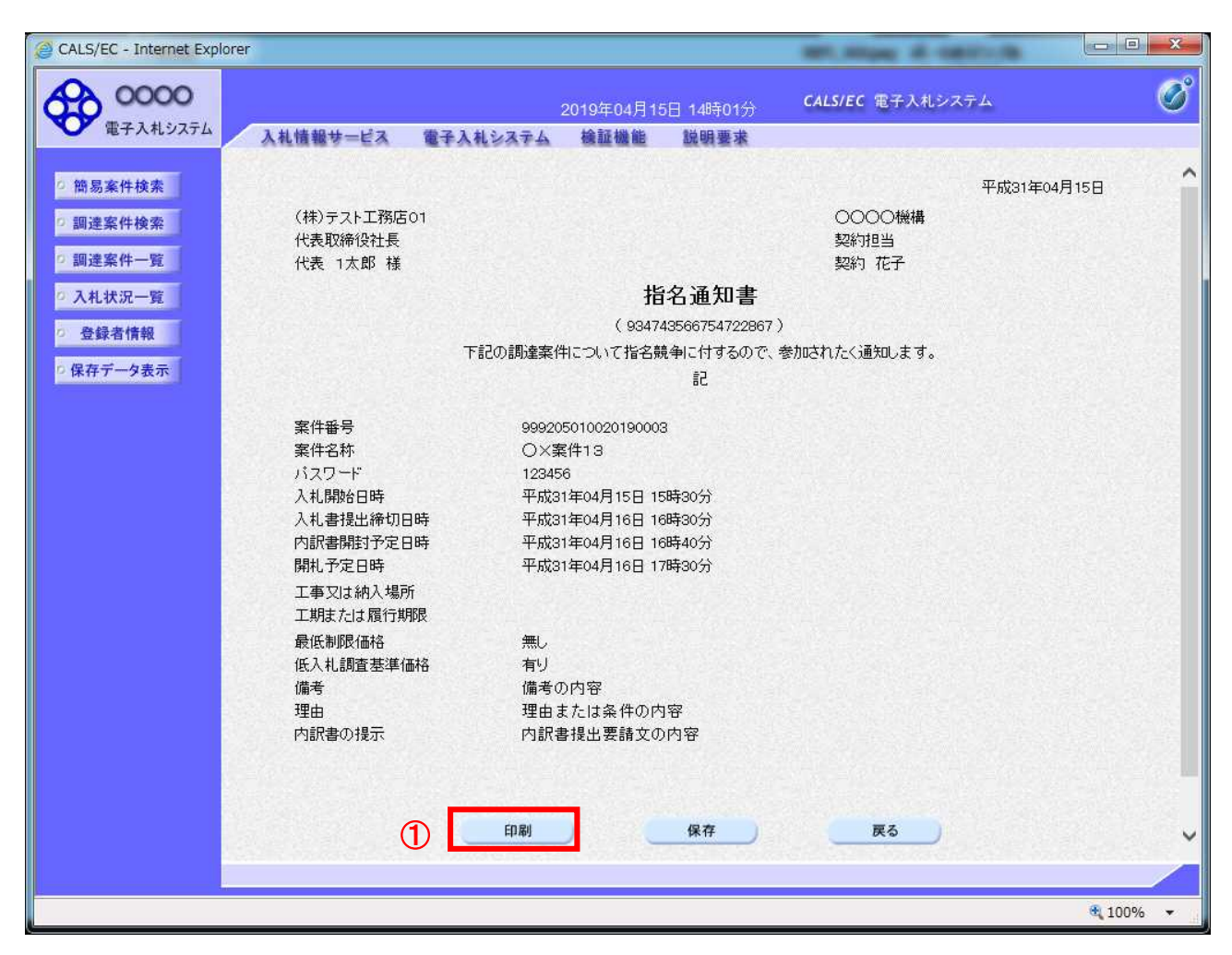

#### 操作説明

印刷を行う場合、「印刷」ボタン①をクリックします。※1

※1 印刷ボタンをクリックしただけでは印刷されません。印刷用の別画面を表示します。

#### 項目説明

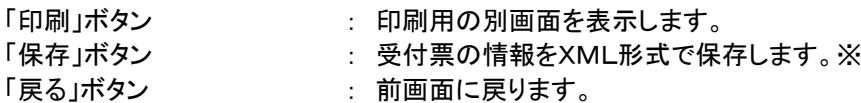

#### 補足説明

※保存ボタンで保存したXML形式ファイルを再表示する場合、左メニューの「保存データ表示」ボタンを クリックし、保存データ表示画面に表示します。保存データ表示画面で該当のファイルを選択することにより、印刷画 面で受付票が表示されます。

# (4)指名通知書の印刷 本画面で指名通知書の印刷を行います。

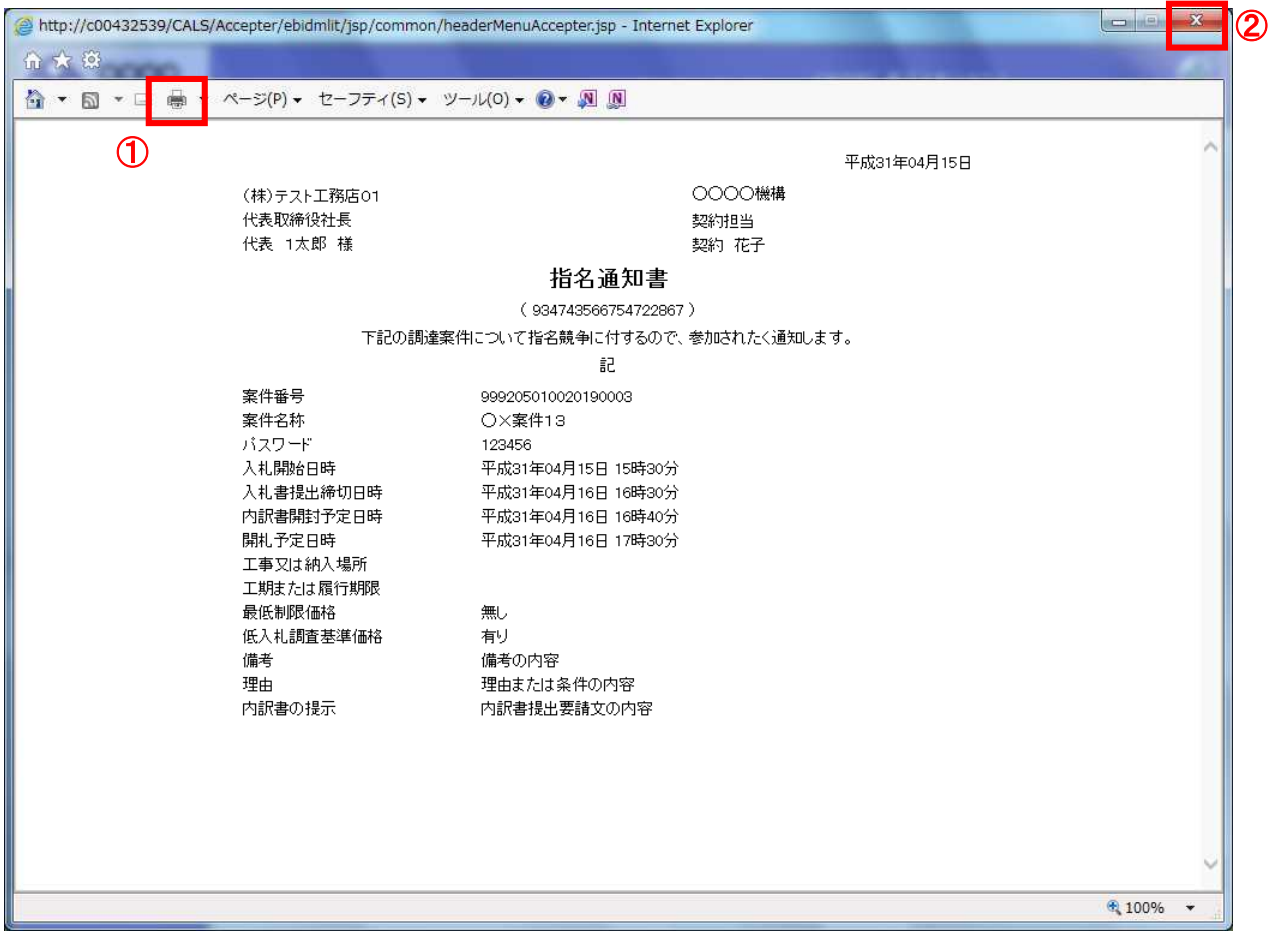

# 操作説明

「印刷(P)」ボタン①をクリックし、印刷を実行します。印刷完了後、画面右上の「×」ボタン②をクリックし画面を閉じ ます。

### 1.2.2.2 受領確認書の提出

指名通知書を確認後、受領確認書の提出を行います。

(1)受領確認書の作成

指名通知書を確認後、引き続き受領確認書の提出を行います。

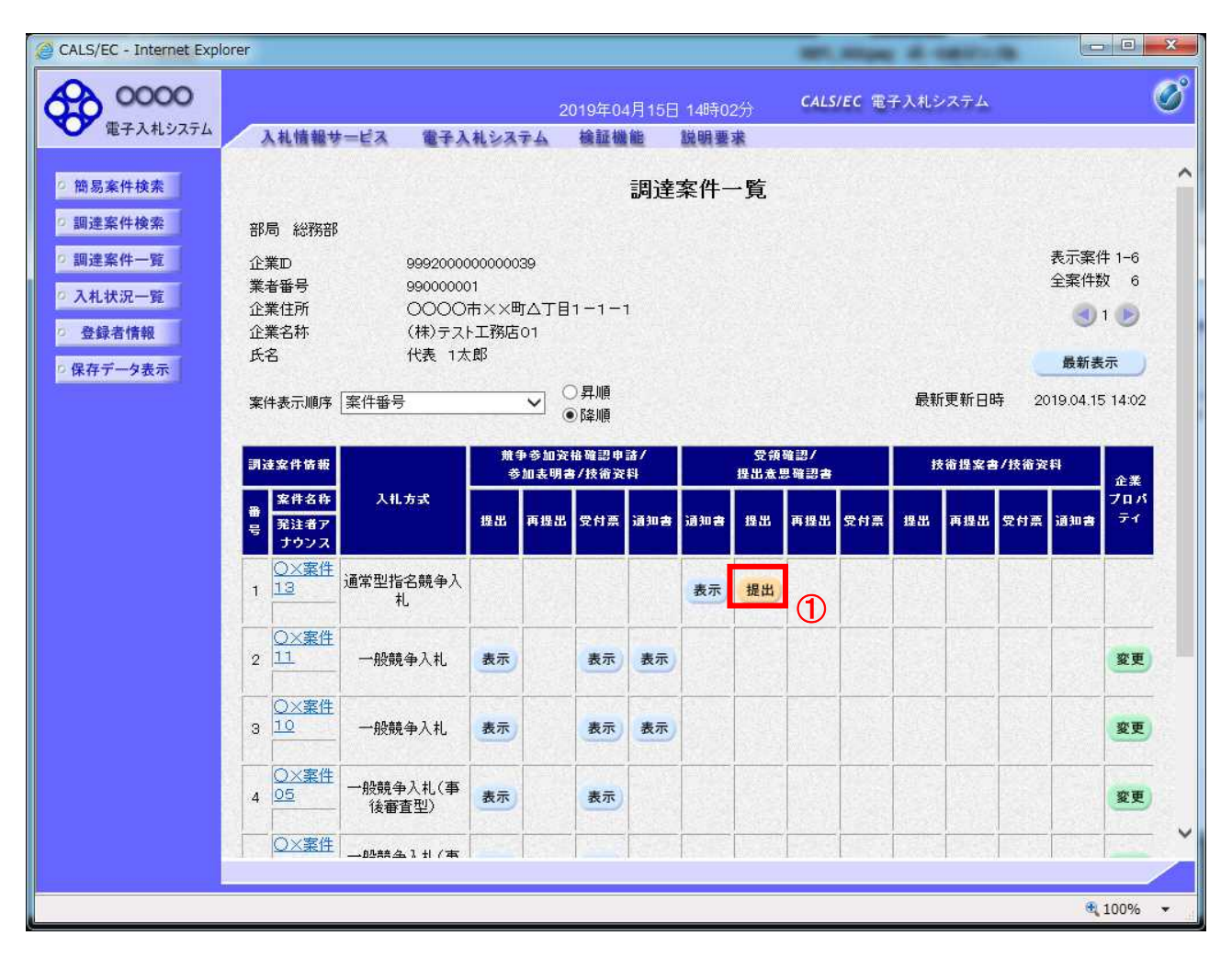

### 操作説明

調達案件一覧画面にて、受付票を確認する案件の「受領確認/提出意思確認書」列の「提出」欄にある「提出」ボタン ①をクリックします。

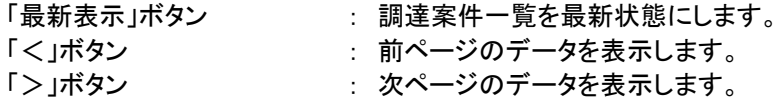

# (2)受領確認書提出内容の確認

受領確認書が表示されます。案件名や入札書提出締切日時などを確認したのち、受領確認書を提出します。

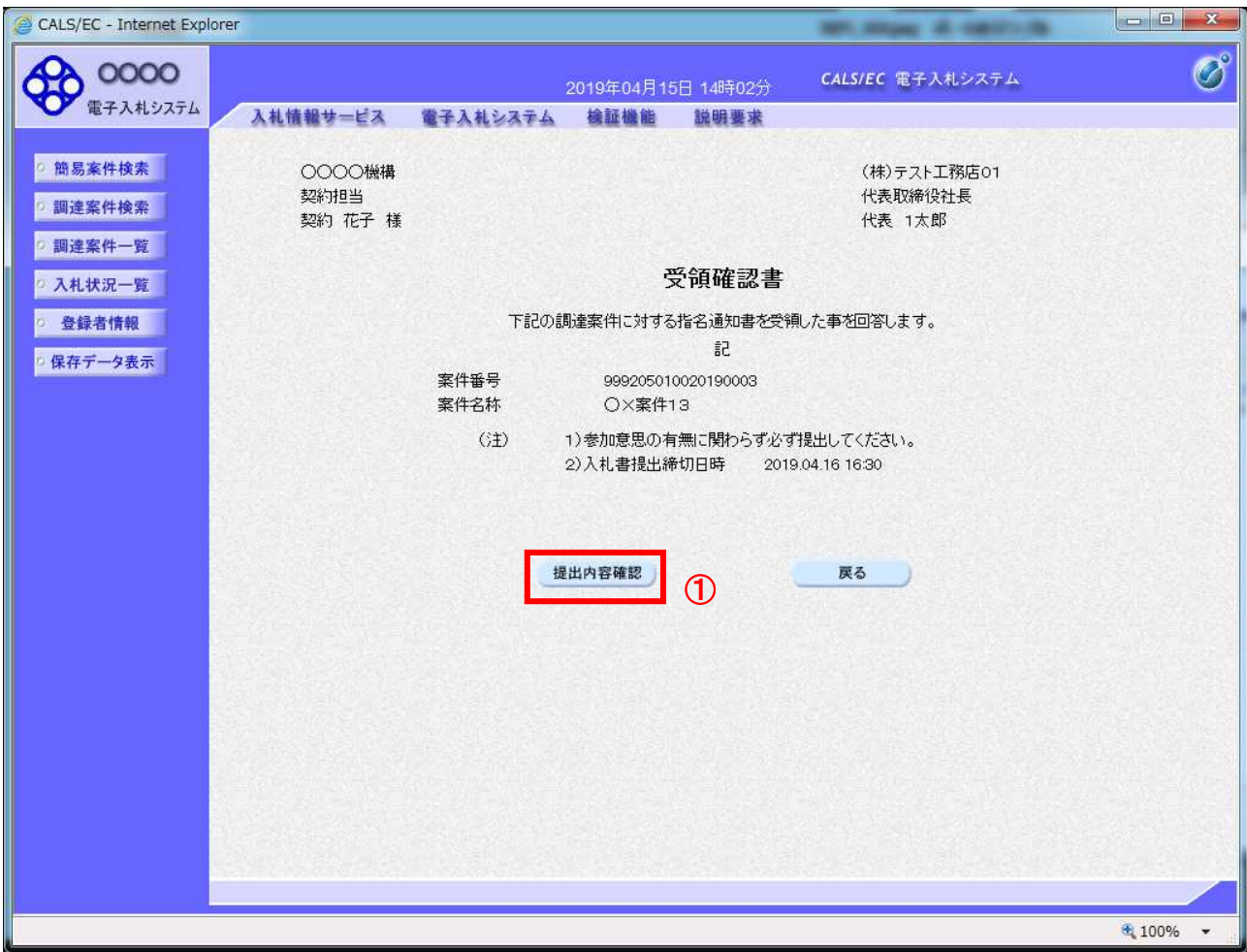

# 操作説明

「提出内容確認」ボタン①をクリックします。

# 項目説明

「提出内容確認」ボタン : 提出内容確認画面を表示します。 「戻る」ボタン : 前画面に戻ります。

### (3)受領確認書の提出 受領確認書を提出するための画面です。

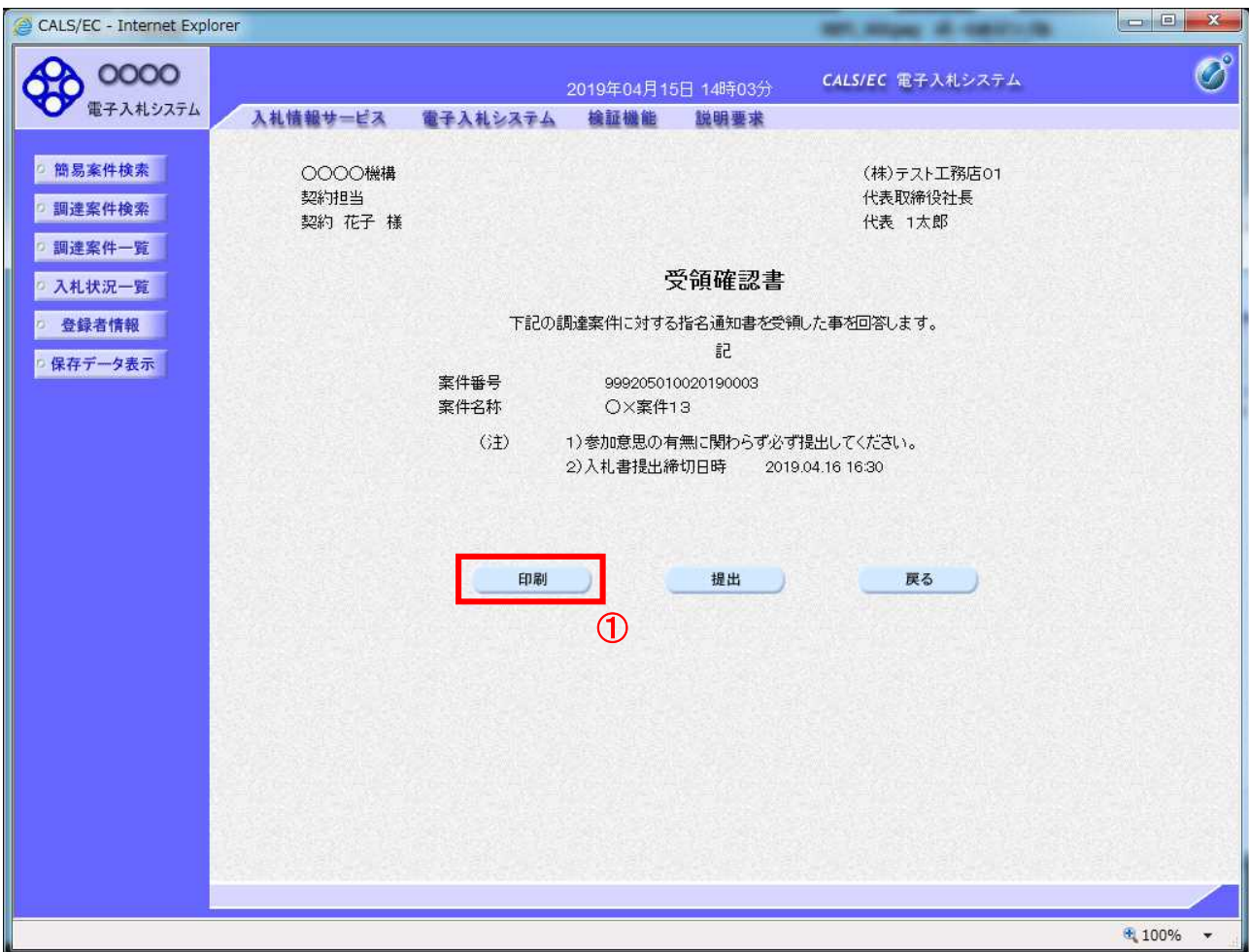

# 操作説明

「印刷」ボタン①をクリックします。※1

※1 印刷ボタンをクリックしただけでは印刷されません。印刷用の別画面を表示します。

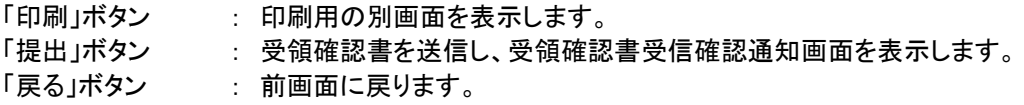

### (4)受領確認書の印刷画面 本画面で受領確認書を印刷します。

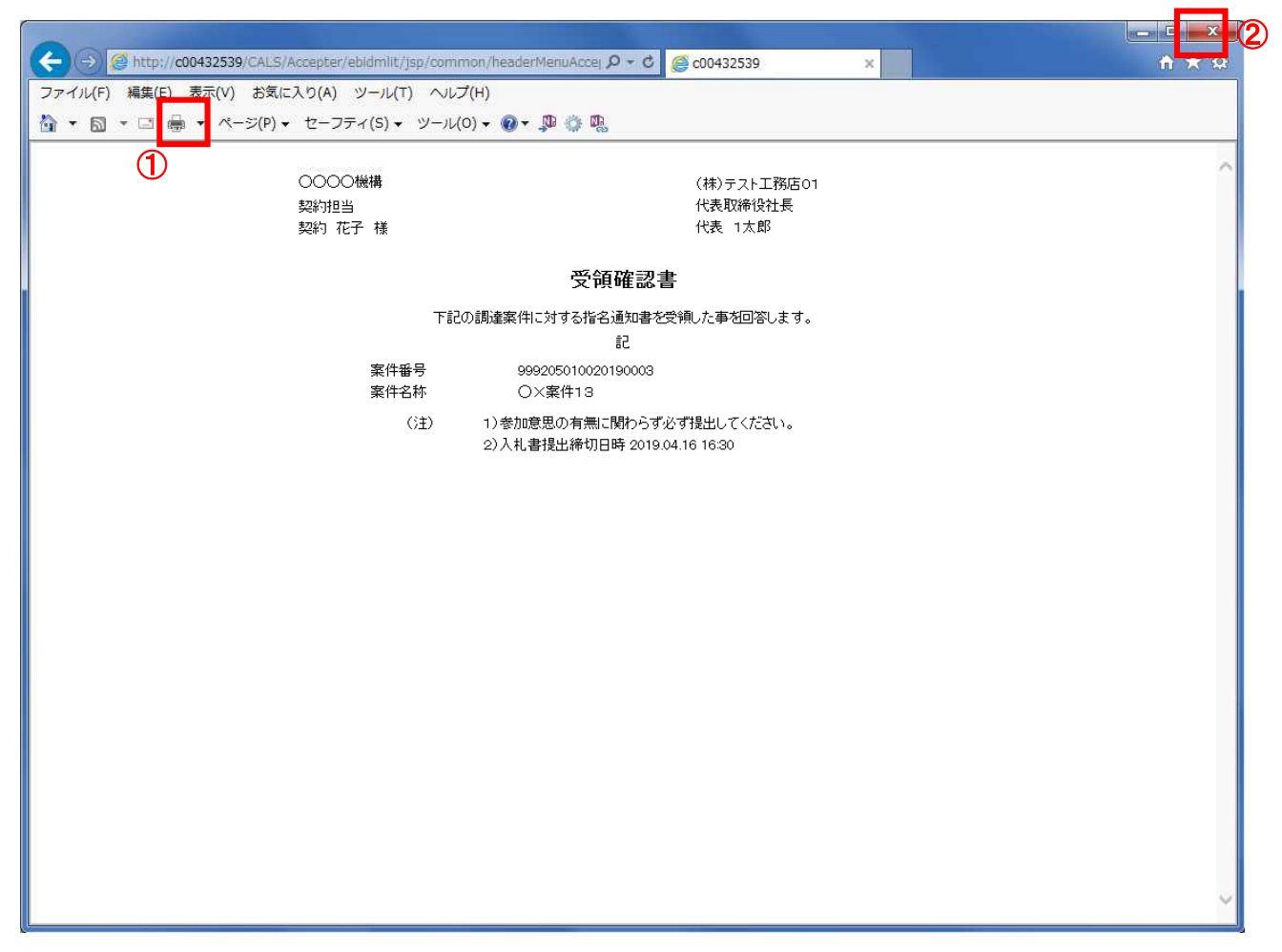

# 操作説明

「印刷」ボタン①をクリックし、印刷を実行します。印刷完了後、画面右上の「×」ボタン②をクリックし画面を閉じま す。

ます。

### (5)受領確認書の提出 受領確認書を提出します。

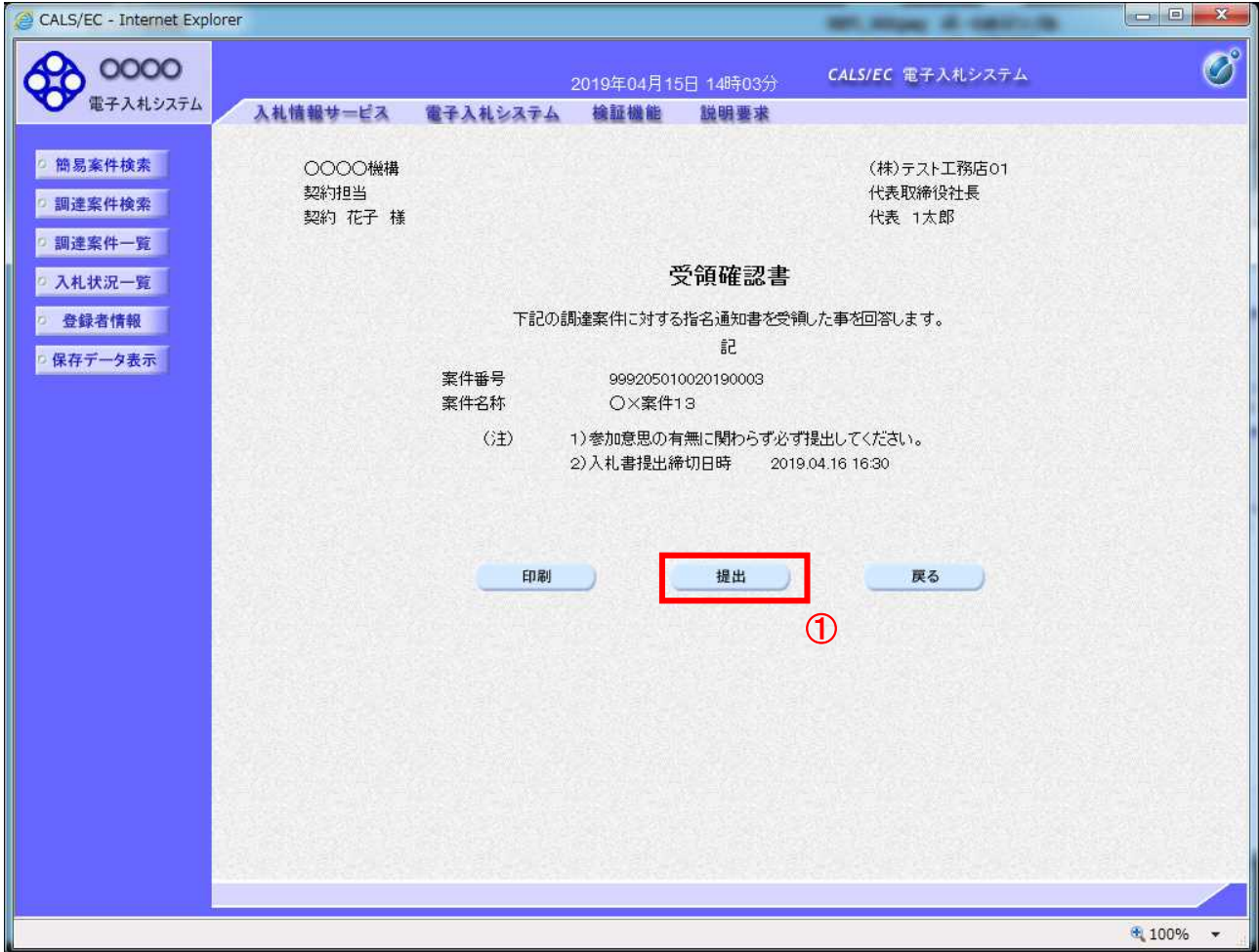

# 操作説明

「提出」ボタン①をクリックします。

# 項目説明

「印刷」ボタン : 印刷用の別画面を表示します。 「提出」ボタン : 受領確認書を送信し、受信確認通知画面を表示します。 「戻る」ボタン : 前画面に戻ります。

### (6)受領確認書受信確認通知の表示 正常に送信が完了すると、下記の受信確認通知画面を表示します。

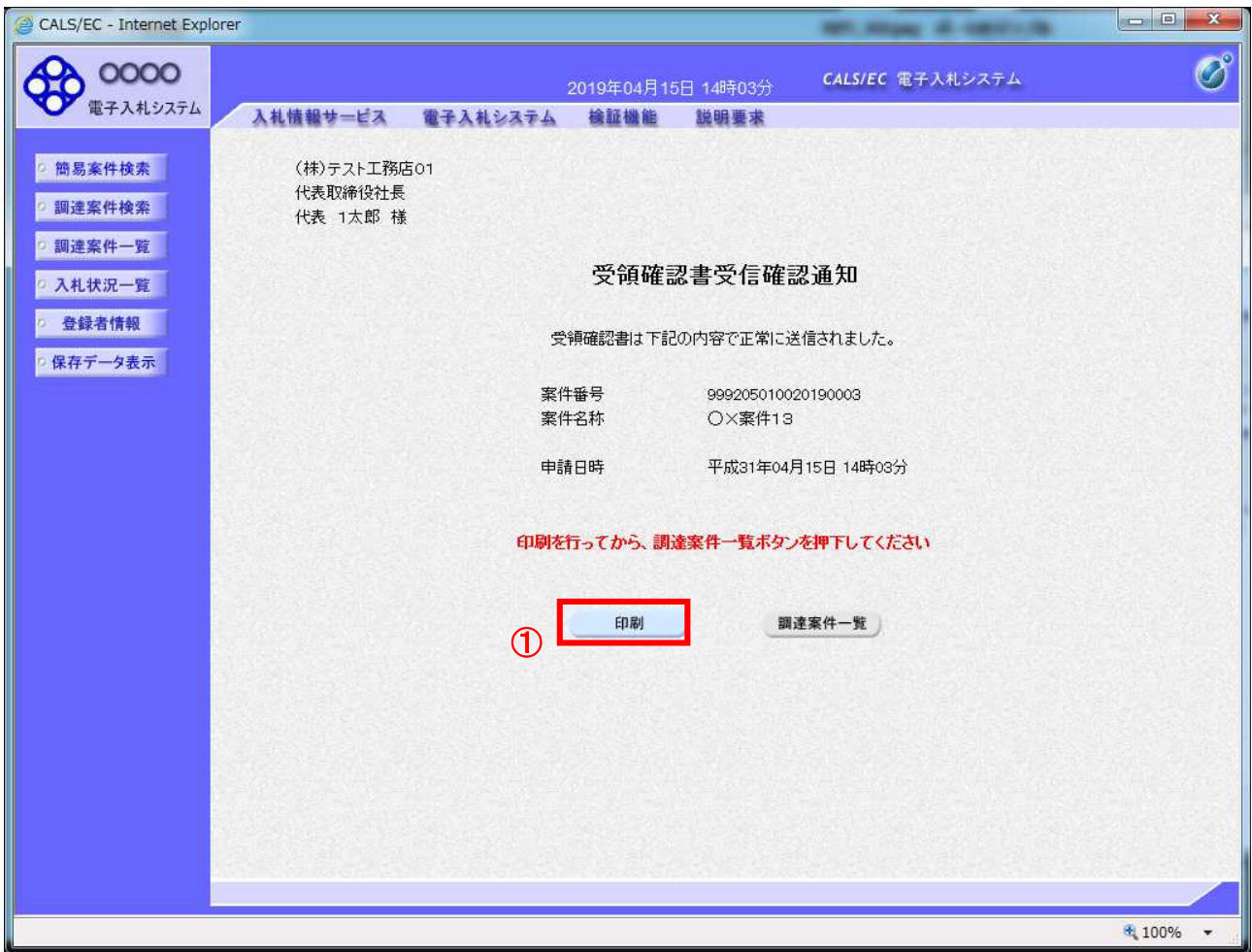

# 操作説明

「印刷」ボタン①をクリックすることにより、新規ウィンドウを表示します。

# 項目説明

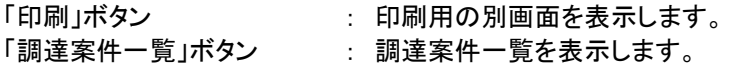

受領確認書受信確認通知は、以後表示する事ができません。 控えが必要な場合は、必ずこの画面で印刷を行ってください。

### (7)受領確認書受信確認通知の印刷 受領確認書受信確認通知を印刷する画面です。

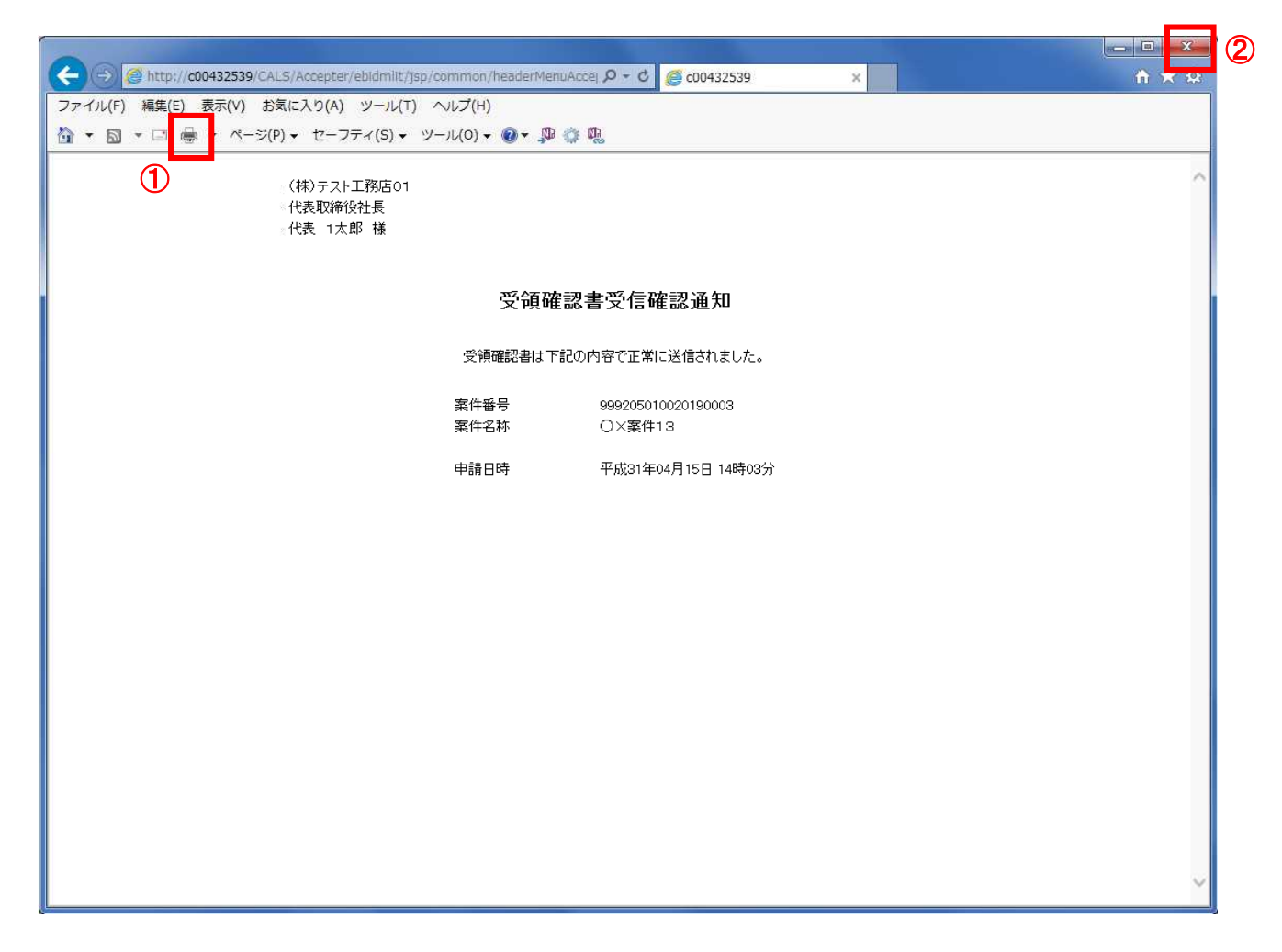

# 操作説明

「印刷」ボタン①をクリックし、印刷を実行します。印刷完了後、画面右上の「×」ボタン②をクリックし画面を閉じま す。

ます。

# 1.2.3 入札書提出作業

入札書受付開始予定日時を経過後、入札書の提出が可能になります。

(1)入札案件の検索

検索条件を指定し、対象の案件を一覧画面に表示します。

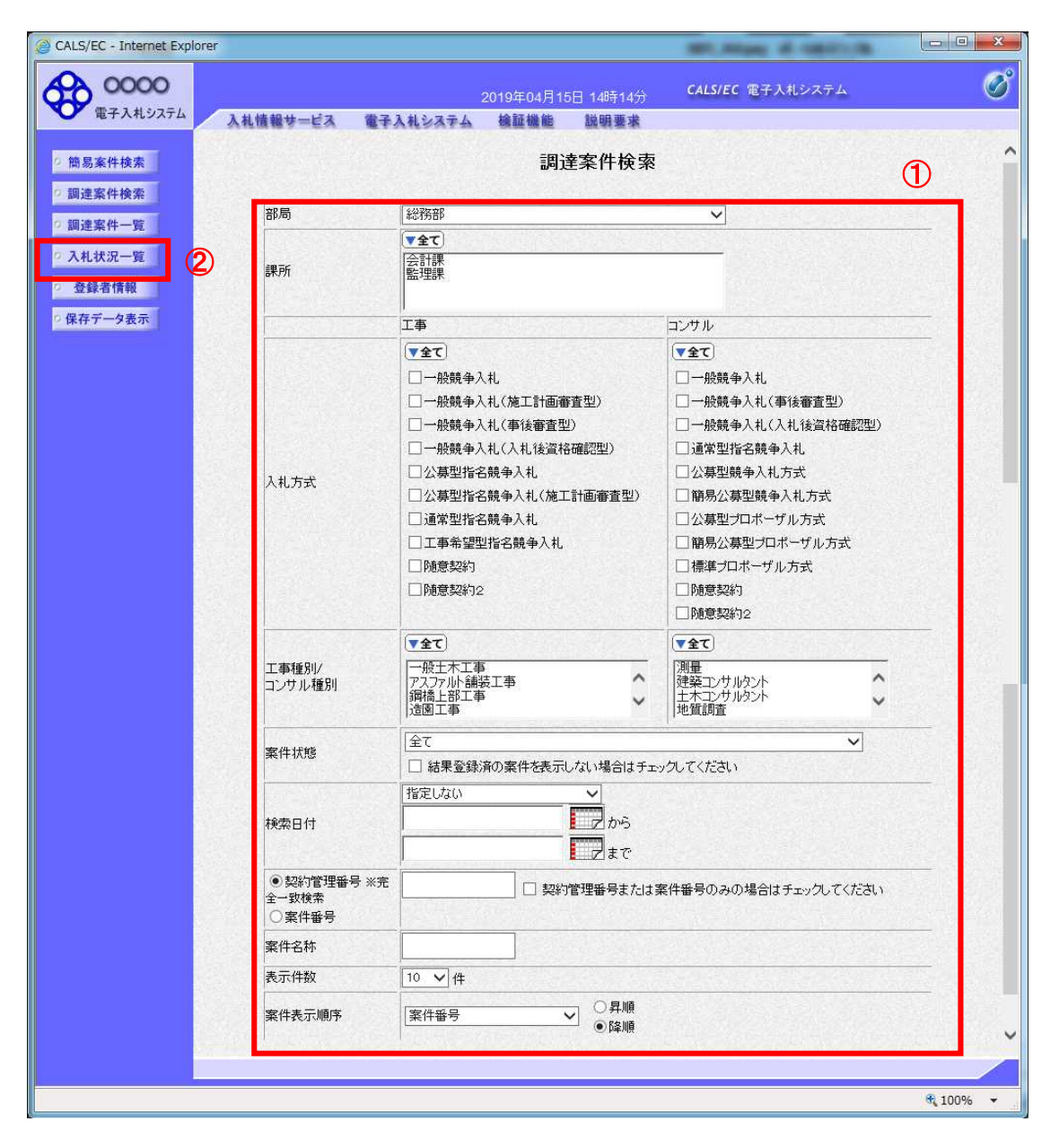

### 操作説明

調達案件検索画面にて検索条件①を指定後、画面左メニューより「入札状況一覧」ボタン②をクリックしま す。

# (2)入札状況一覧の表示 入札書の提出などを行う一覧画面です。

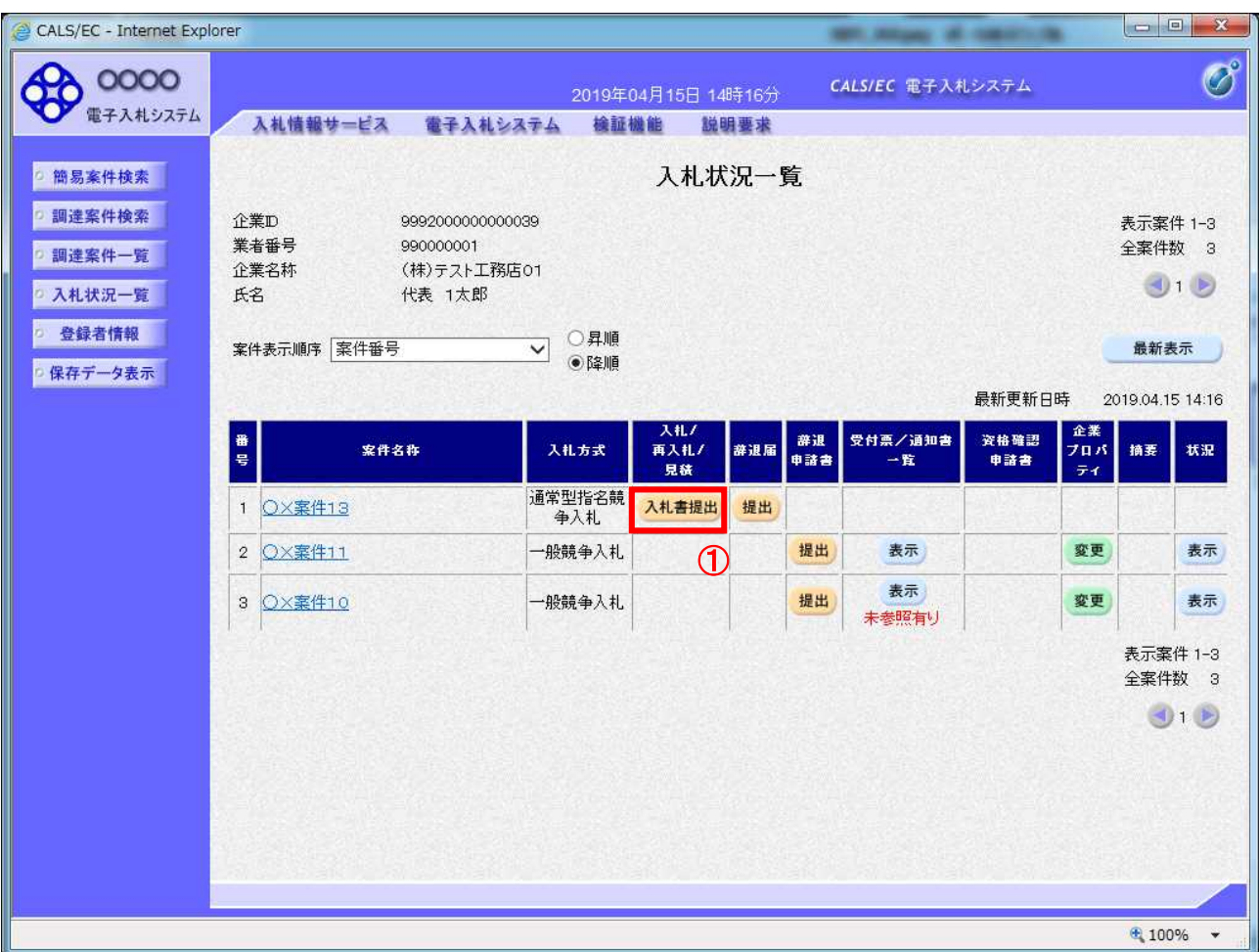

# 操作説明

入札書を提出する案件の「入札/再入札/見積」欄の「入札書提出」ボタン①をクリックします。

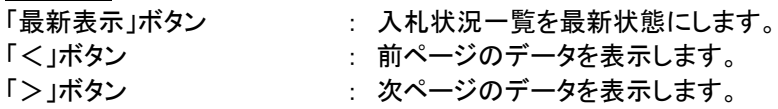

# (3)入札書の表示 入札書を提出するために、必要な情報を入力する画面です。

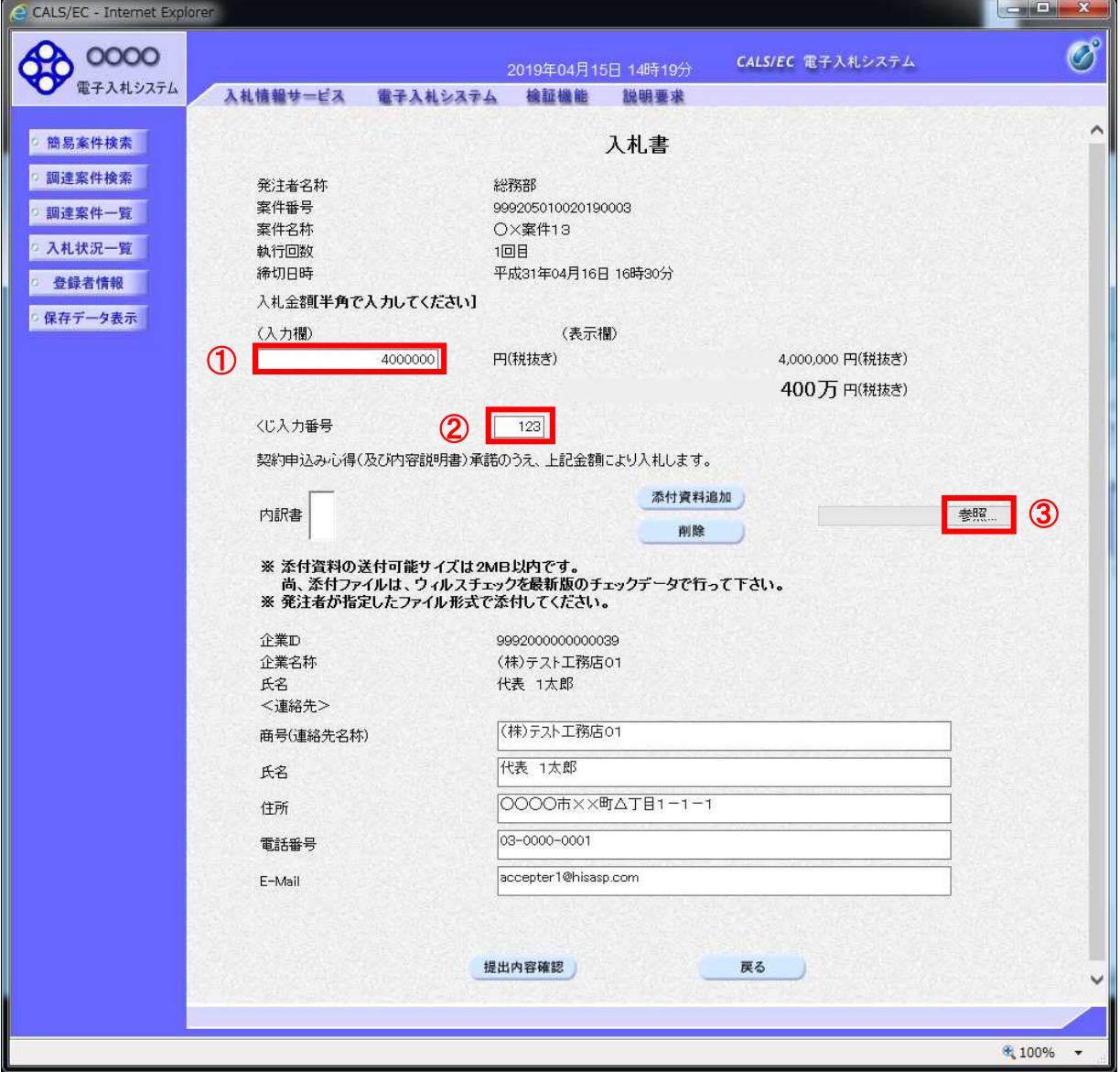

# 操作説明

入札金額①、くじ入力番号②※1を入力後、「参照」ボタン③※2をクリックします。

- ※1 電子くじを使用するとした調達案件に対して「くじ入力番号」項目を表示します。(必須入力)。 くじ入力番号には、000~999 の 3 桁の任意の数字を入力します。 電子くじを「使用しない」とした案件の場合、くじ入力番号欄は表示されません。
- ※2 内訳書ファイルは複数ファイル、合計2MBまで添付可能です。 合計2MBに収まらない場合は、発注機関の指示に従って下さい。 内訳書無しの案件の場合、添付欄は表示されません。

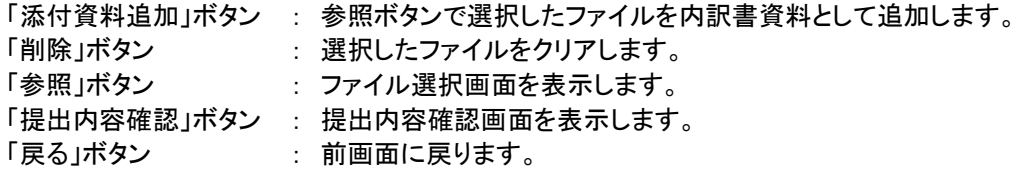

# (4)内訳書の追加画面

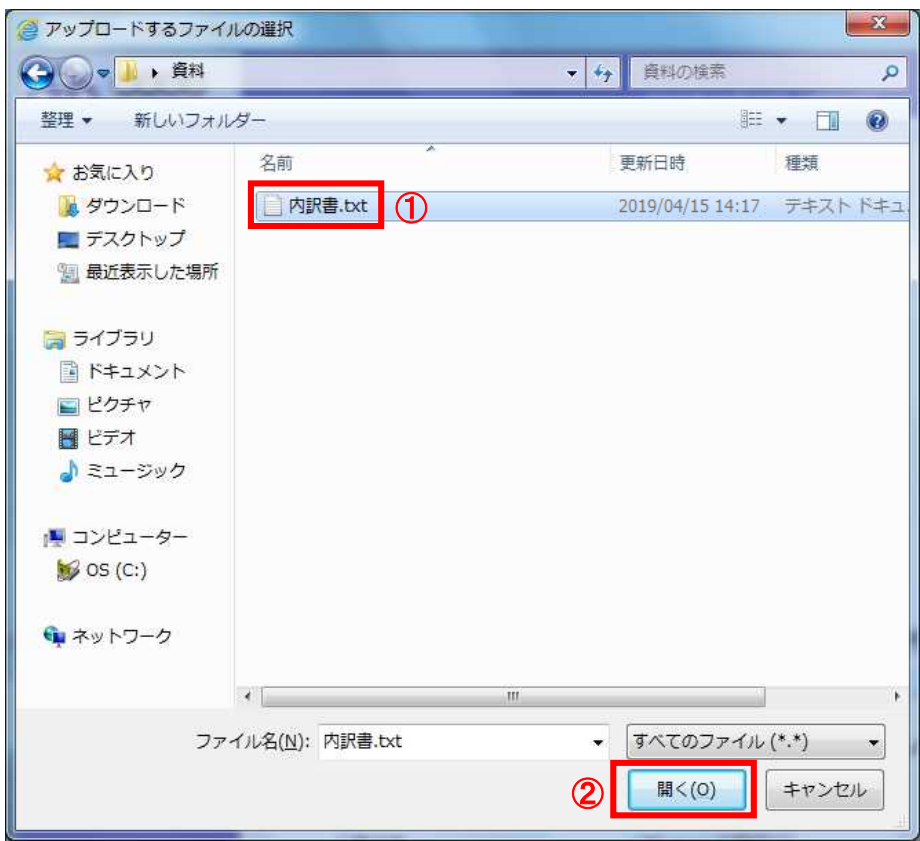

# 操作説明

-------------<br>添付する**内訳書ファイル①**を選択し、「**開く」ボタン②**を選択します。

# (5)入札書の表示

入札書を提出するために、必要な情報を入力する画面です。

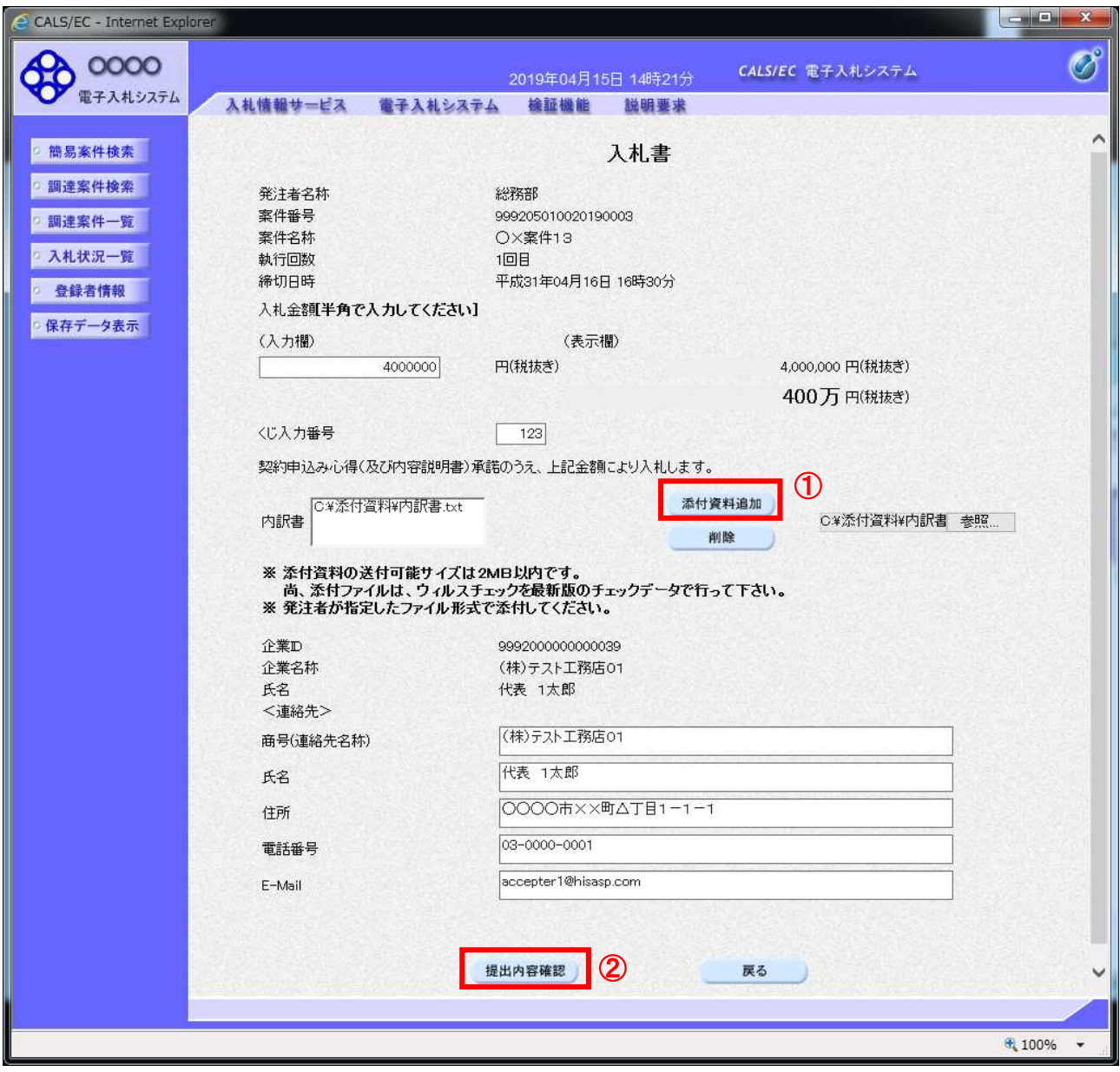

### 操作説明

<u>------------</u><br>参照ボタンでファイルを選択後、**「添付資料追加」ボタン①**をクリックし内訳書を確定します。※1 内訳書追加後、「提出内容確認」ボタン②をクリックします。

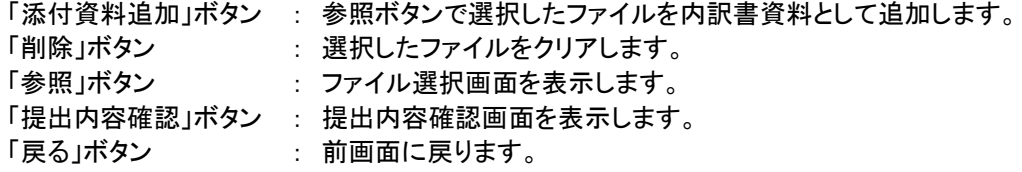

### (6)入札書の内容確認 提出前に印刷を行います。

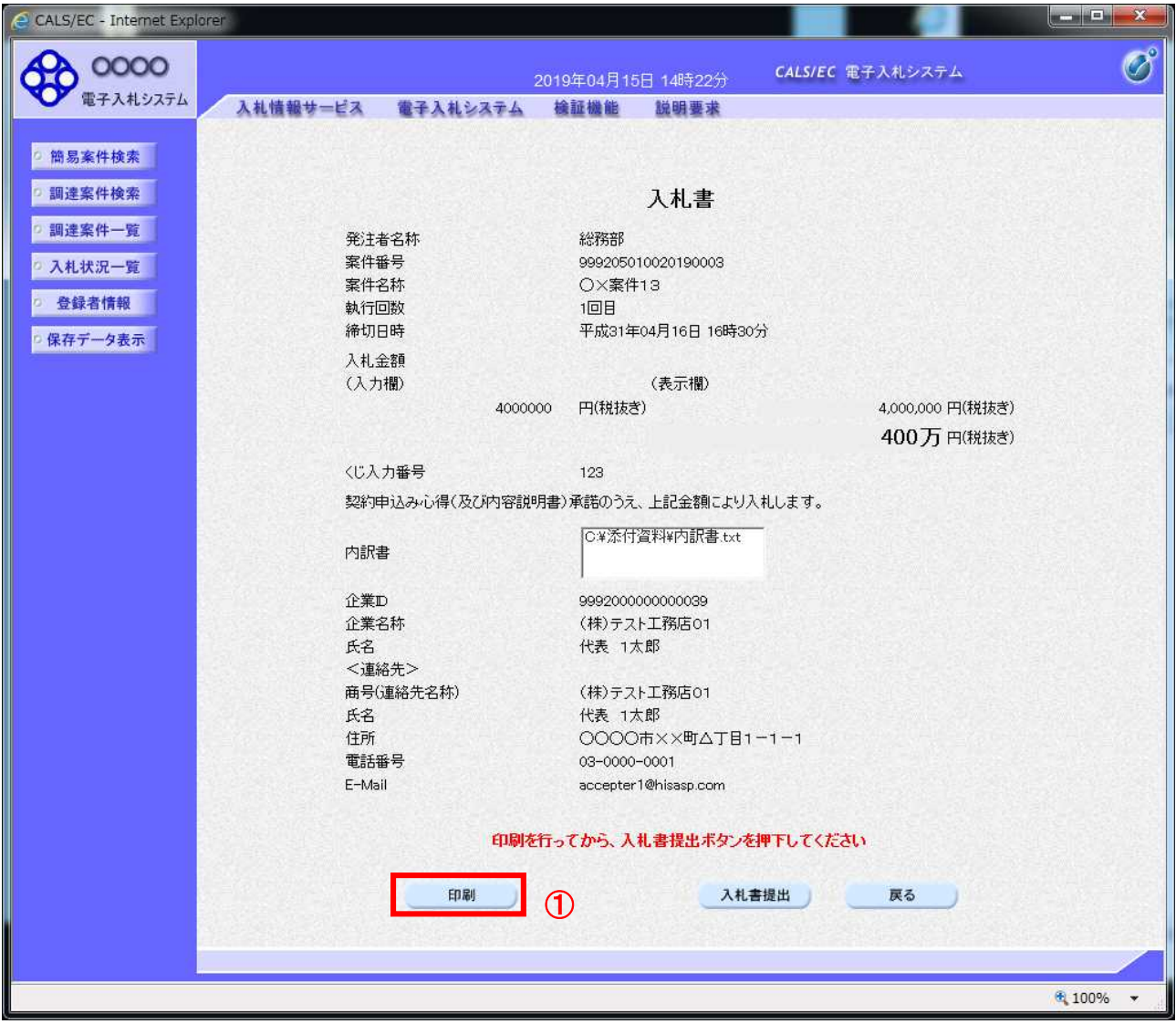

# 操作説明

内容を確認し、「印刷」ボタン①をクリックします。※1※2

※1 一度入札書を提出すると、以降入札金額など内容を確認する事が出来なくなります。必要であれば必ず本画 面で印刷を行ってください。

※2 印刷ボタンをクリックしただけでは印刷されません。印刷用の別画面を表示します。

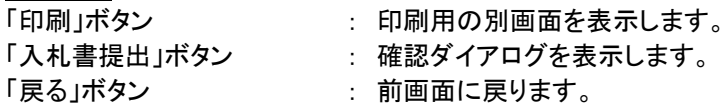

# (7)入札書の印刷

本画面で入札書の印刷を行います。

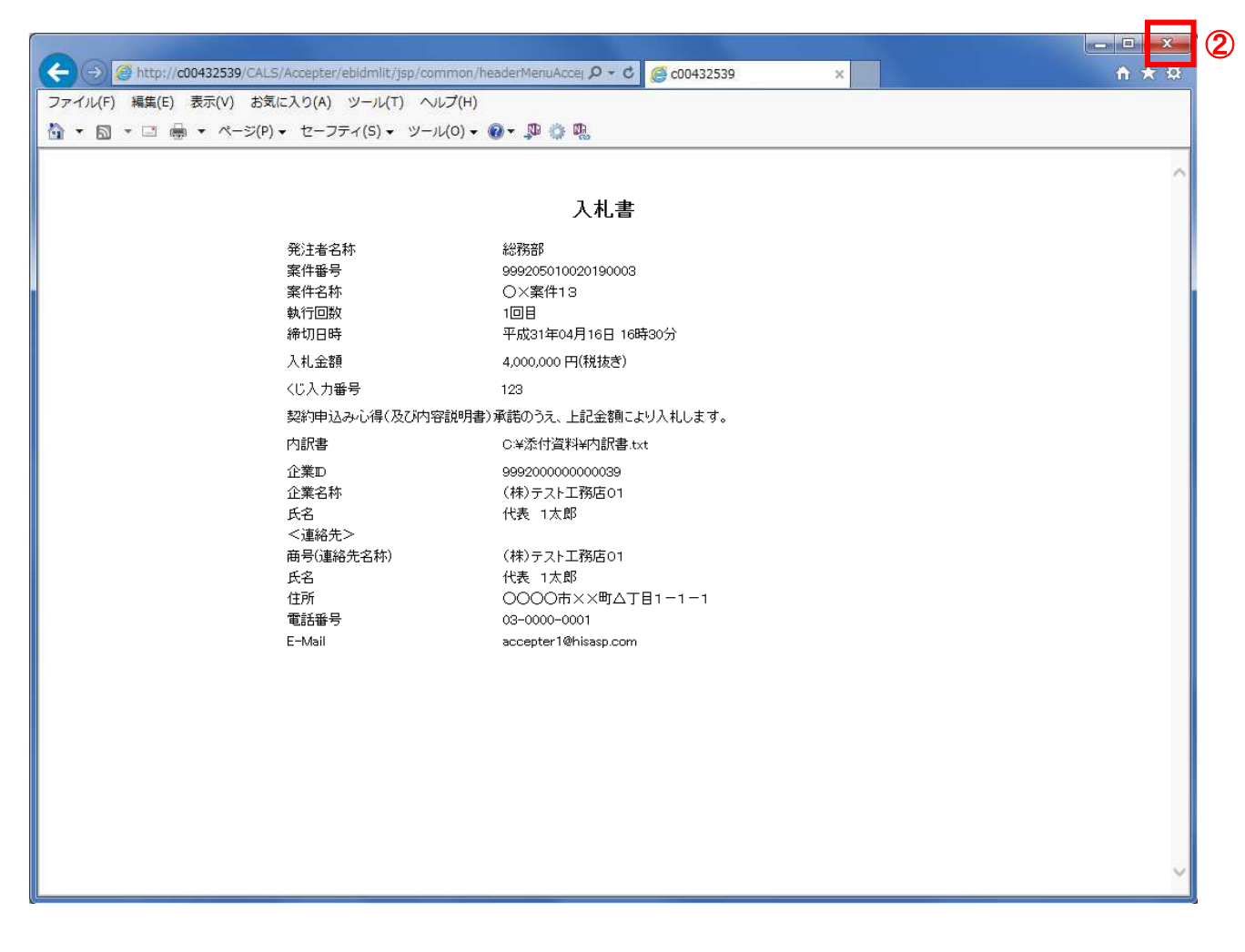

# 操作説明

「印刷」ボタン①をクリックし、印刷を実行します。印刷完了後、画面右上の「×」ボタン②をクリックし画面を閉じま す。

ます。

### (8)入札書の提出 入札書の提出を行います。

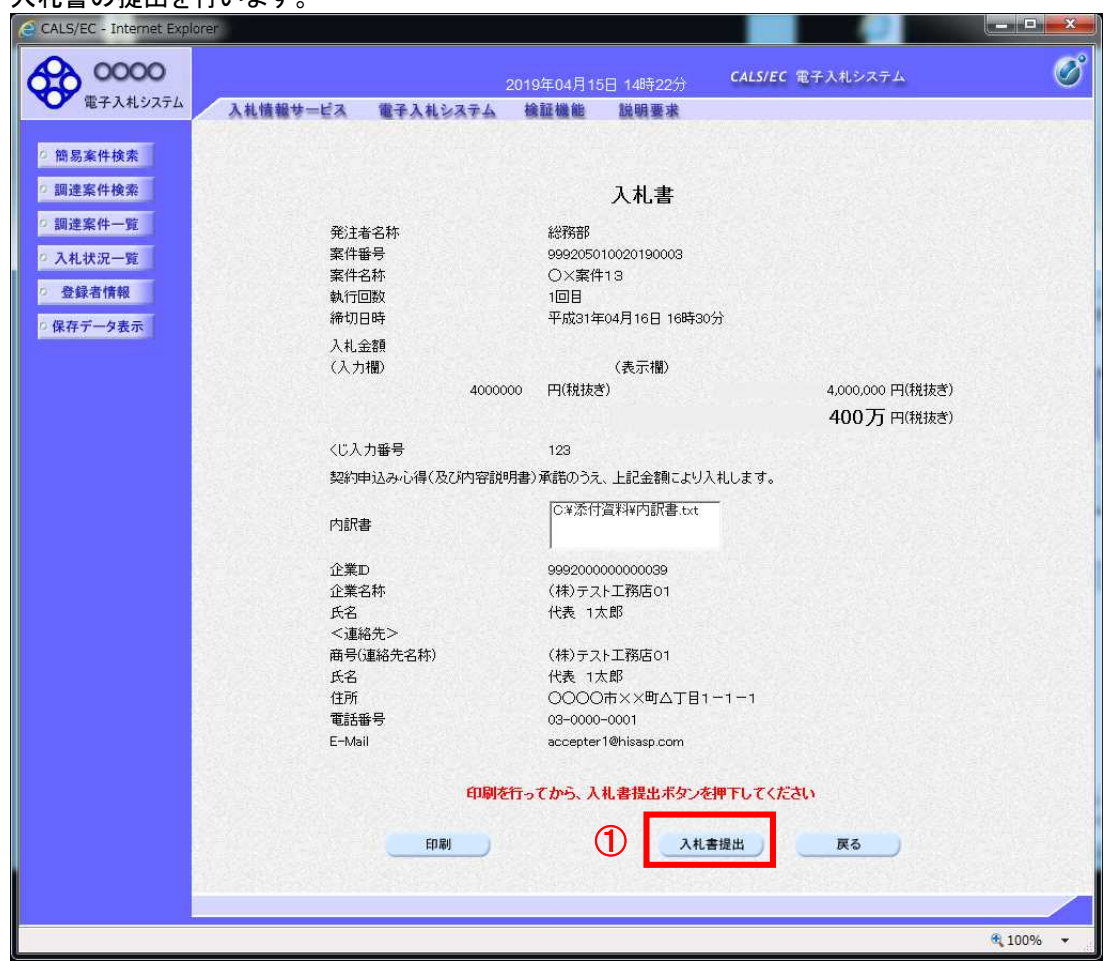

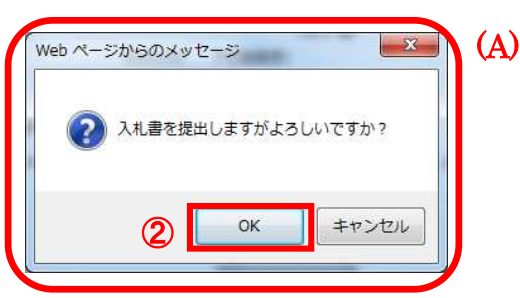

# 操作説明

「入札書提出」ボタン①をクリックします。 確認ダイアログ(A)が表示されますので、「OK」ボタン2をクリックします。※1

※1 入札書は一度提出すると内容の確認、修正、再提出が一切出来ません。ご注意ください。

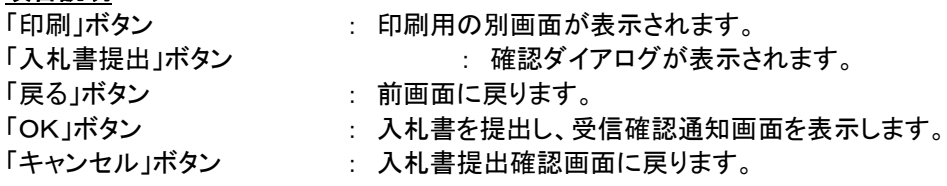

# (9)入札書受信確認通知の表示

正常に送信が完了すると、下記受信確認通知画面を表示します。

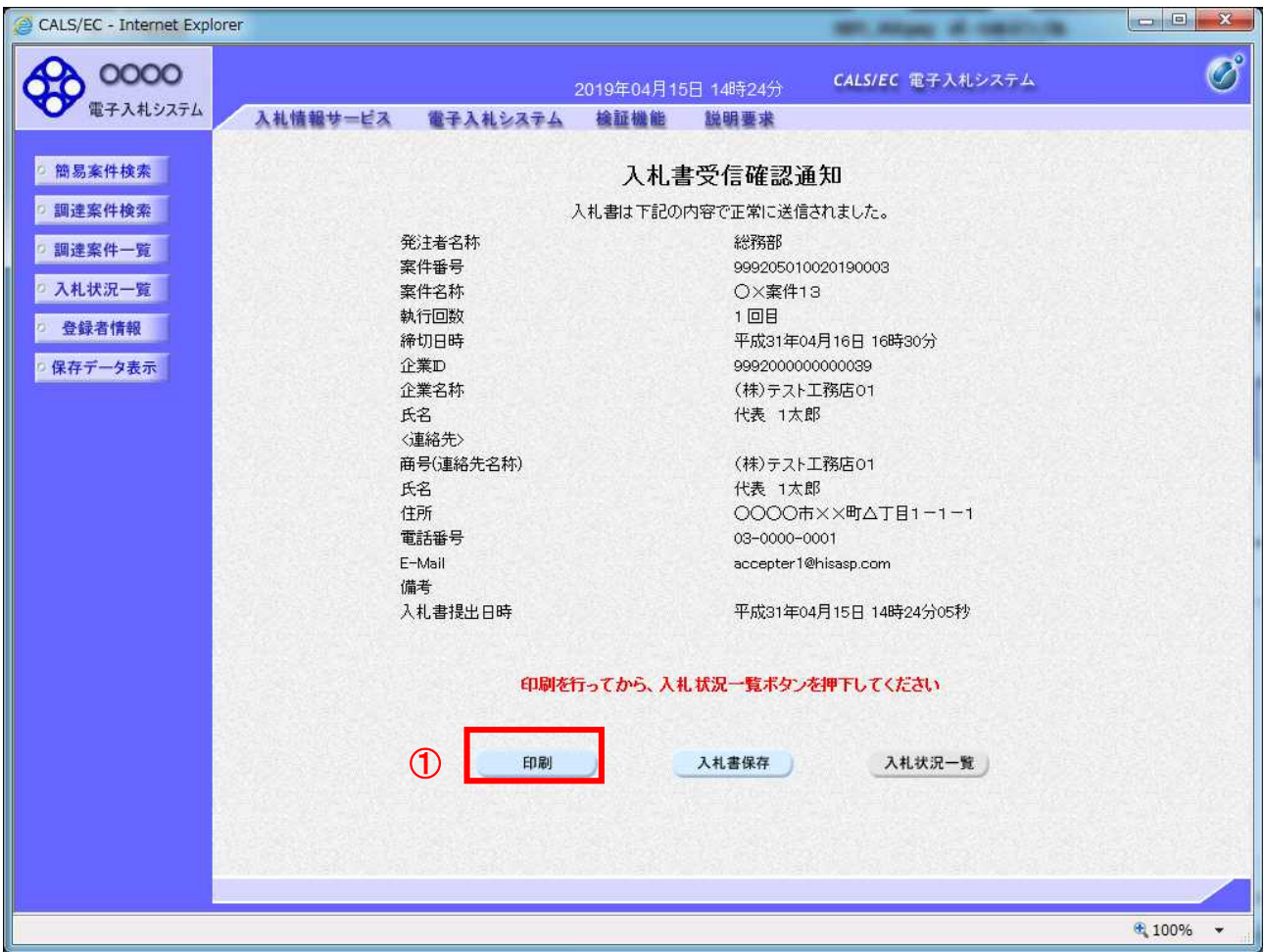

# 操作説明

印刷ボタン①をクリックします。※1

※1 印刷ボタンをクリックしただけでは印刷されません。印刷用の別画面を表示します。

# 項目説明

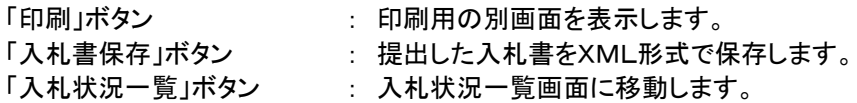

※補足説明

・入札書保存ボタンで保存したXML形式ファイルを再表示する場合、左メニューの「保存データ表示」ボタンをクリッ クし、保存データ表示画面を表示します。保存データ表示画面で該当のファイルを選択することにより、印刷画面 で入札書を表示します。

入札書受信確認通知は、以後表示する事ができません。 控えが必要な場合は、必ずこの画面で印刷を行ってください。

# (10)入札書受信確認通知の印刷

入札書受信確認通知を印刷する画面です。

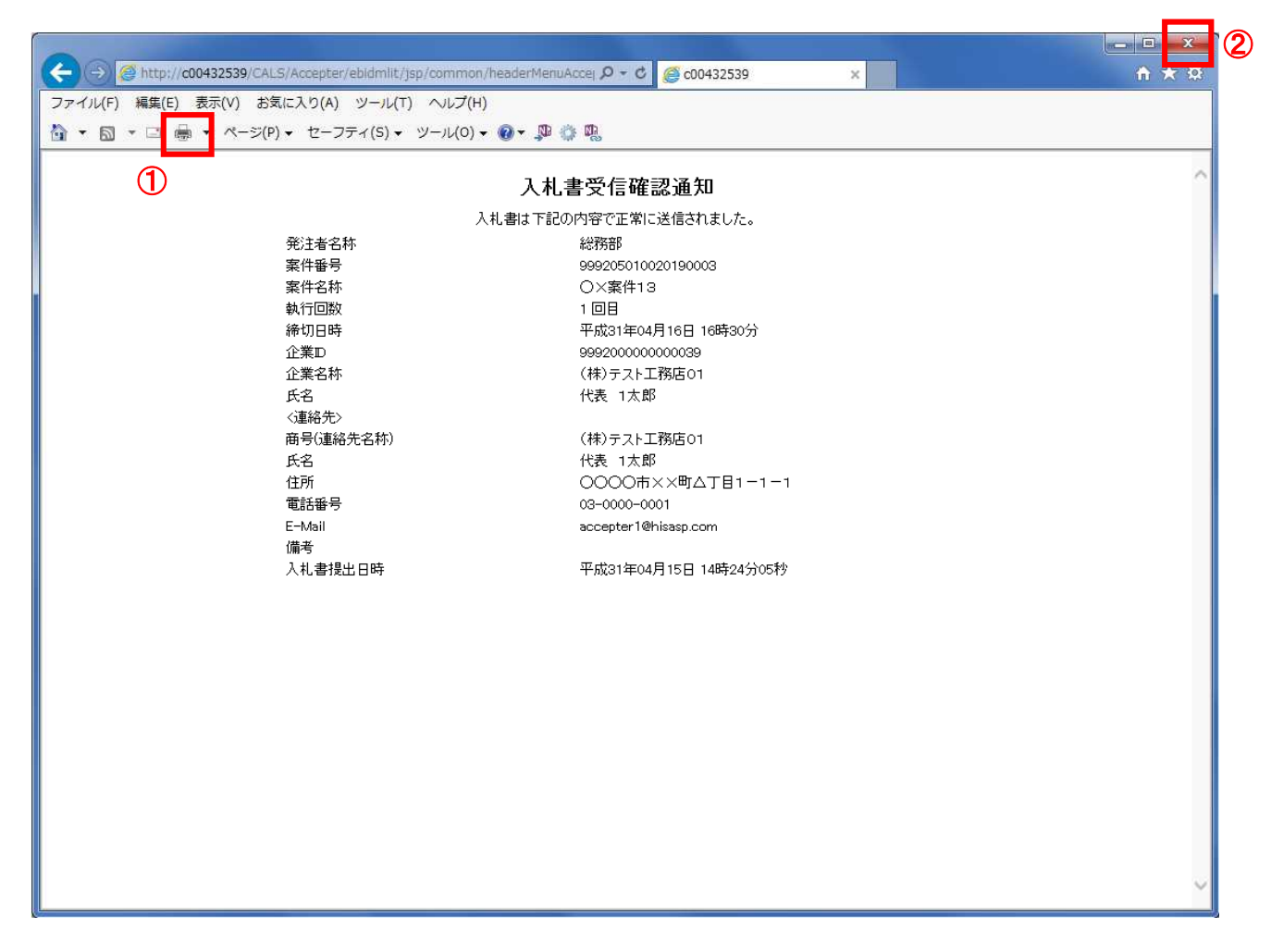

# 操作説明

「印刷」ボタン①をクリックし、印刷を実行します。印刷完了後、画面右上の「×」ボタン②をクリックし画面を閉じま す。

### 1.2.4 入札書提出後の作業

#### 1.2.4.1 入札書受付票の確認

入札書(辞退届)の提出が完了すると、「入札書(辞退届)受付票」がシステムより自動発行されます。 本通知書を受領後、本項の操作を行います。

※本通知が発行されると、登録されている連絡先メールアドレスに通知受領のお知らせメールが発行されま す。

(1)入札案件の検索

検索条件を指定し、対象の案件を一覧画面に表示します。

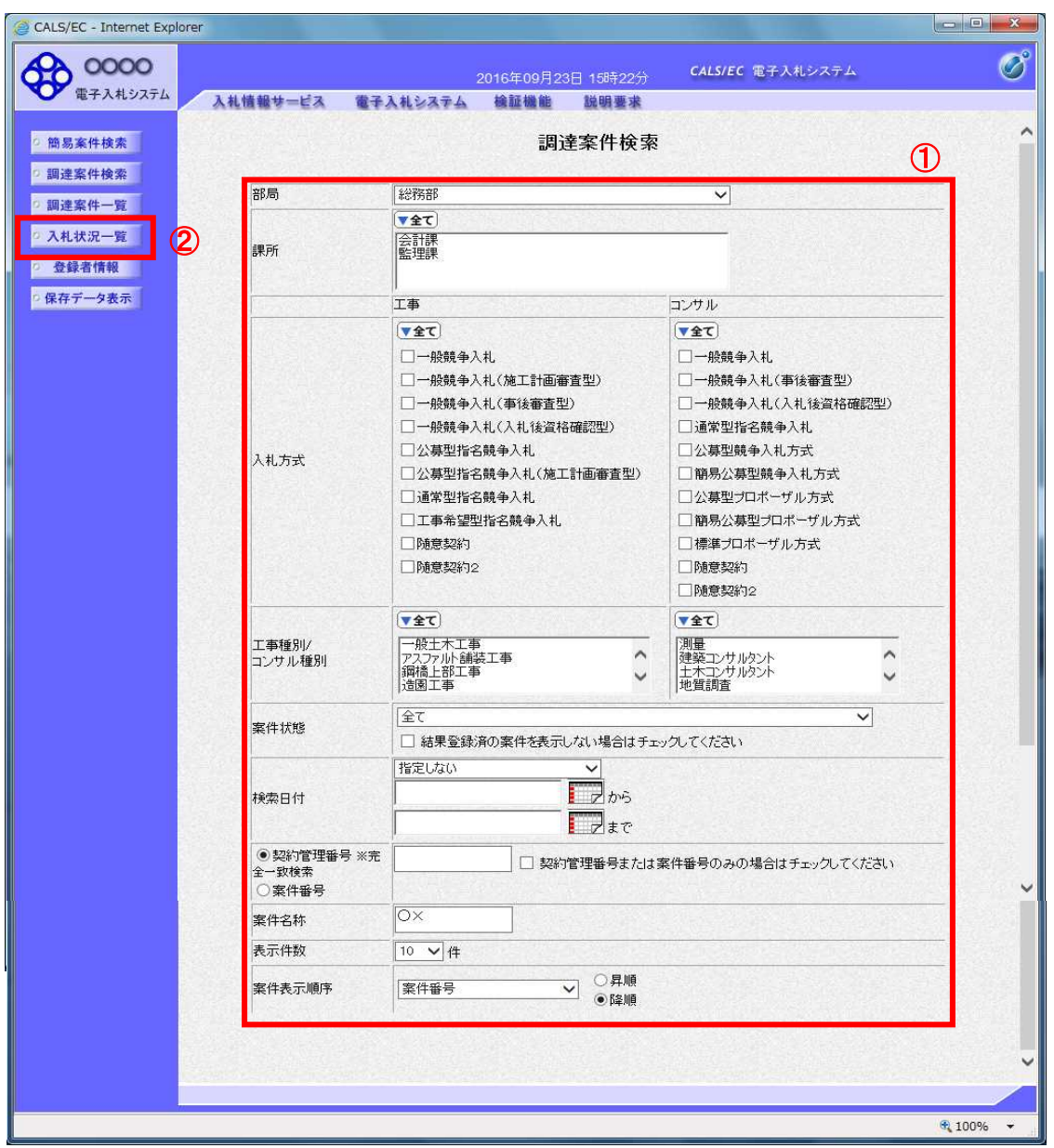

#### 操作説明

調達案件検索画面にて検索条件①を指定後、画面左メニューより「入札状況一覧」ボタン②をクリックしま す。

### (2)入札状況一覧の表示 入札書の提出などを行う一覧画面です。

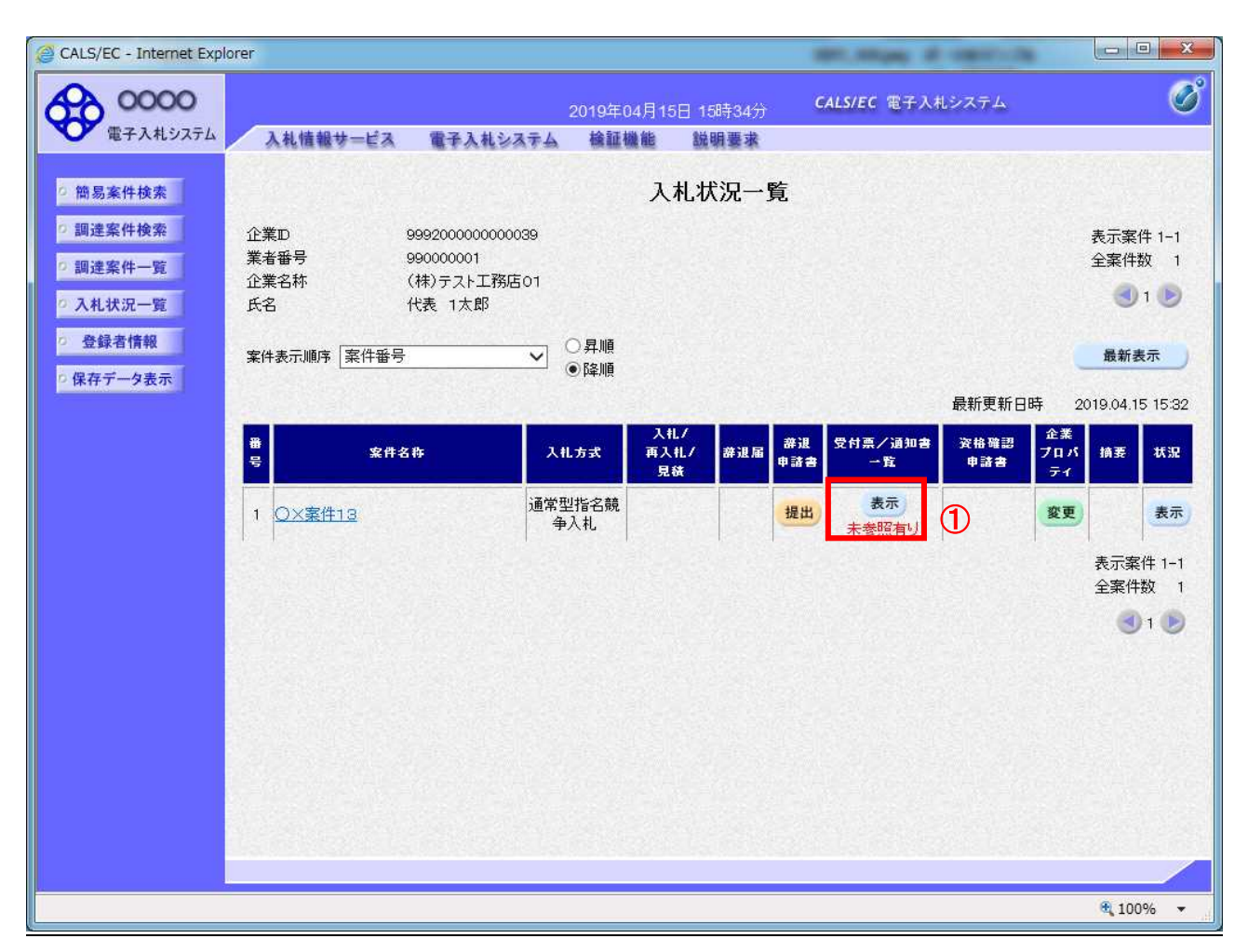

### 操作説明

通知書を確認する案件の「受付票/通知書一覧」欄の「表示」ボタン①をクリックします。

### 項目説明

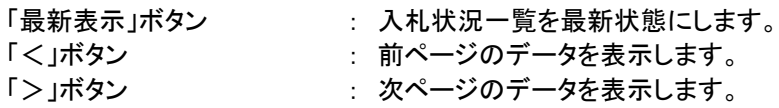

電子入札システム内に未参照の新しい通知書が届くと、「受付票/通知書一覧」欄の「表示」 ボタン下に「未参照有り」のコメントが表示されます。 全ての未参照の通知書の確認が完了すると、このコメントは消えます。

# (3)入札状況通知書一覧の表示 発注者より発行された通知書を表示するための一覧画面です。

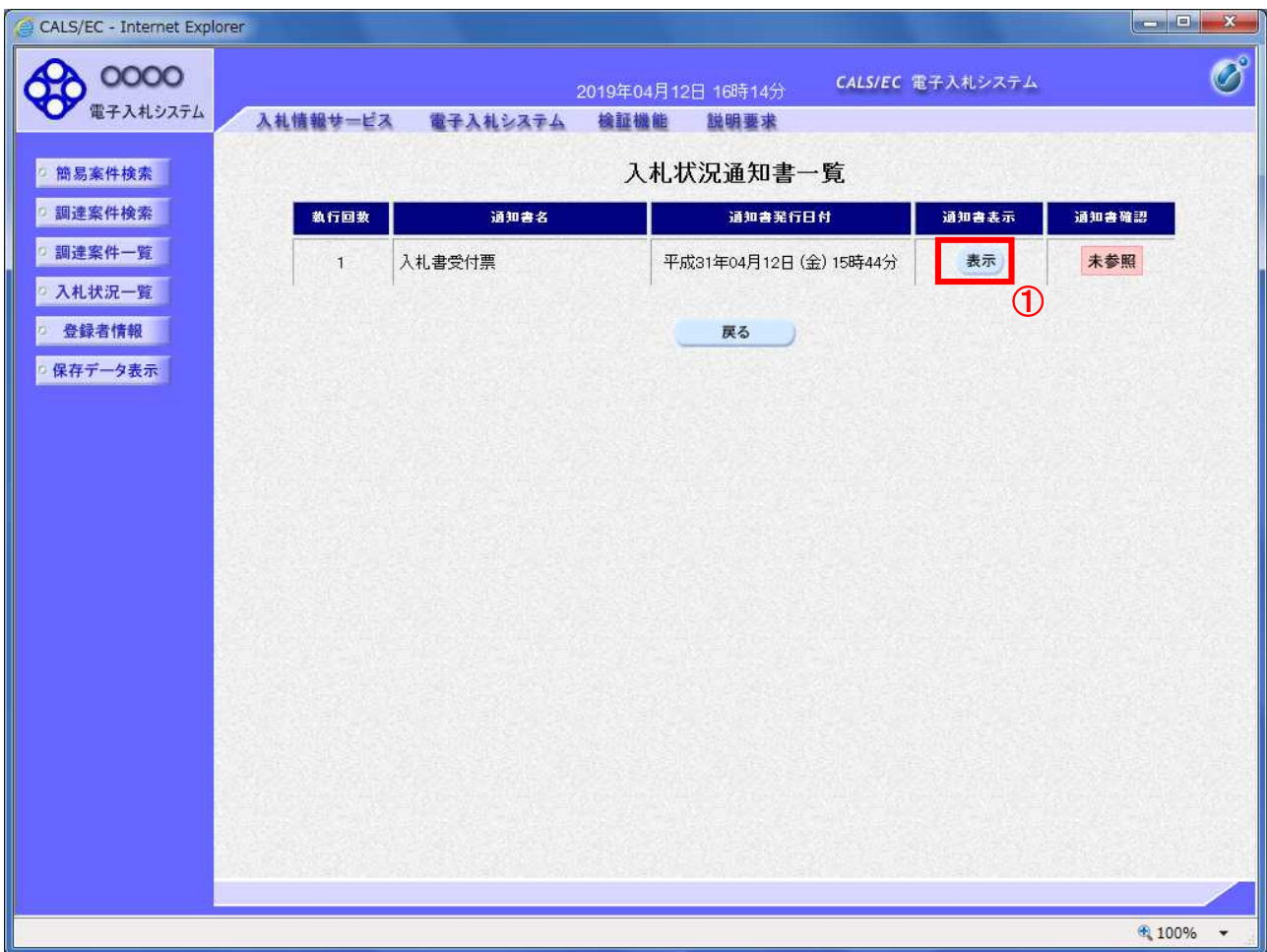

# 操作説明

「入札書受付票」列の「通知書表示」欄にある、「表示」ボタン①をクリックします。

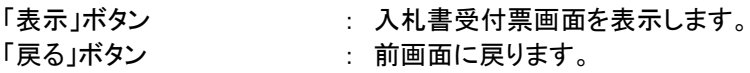

# (4)入札書受付票の表示 発注者から発行される入札書受付票を閲覧するための画面です。

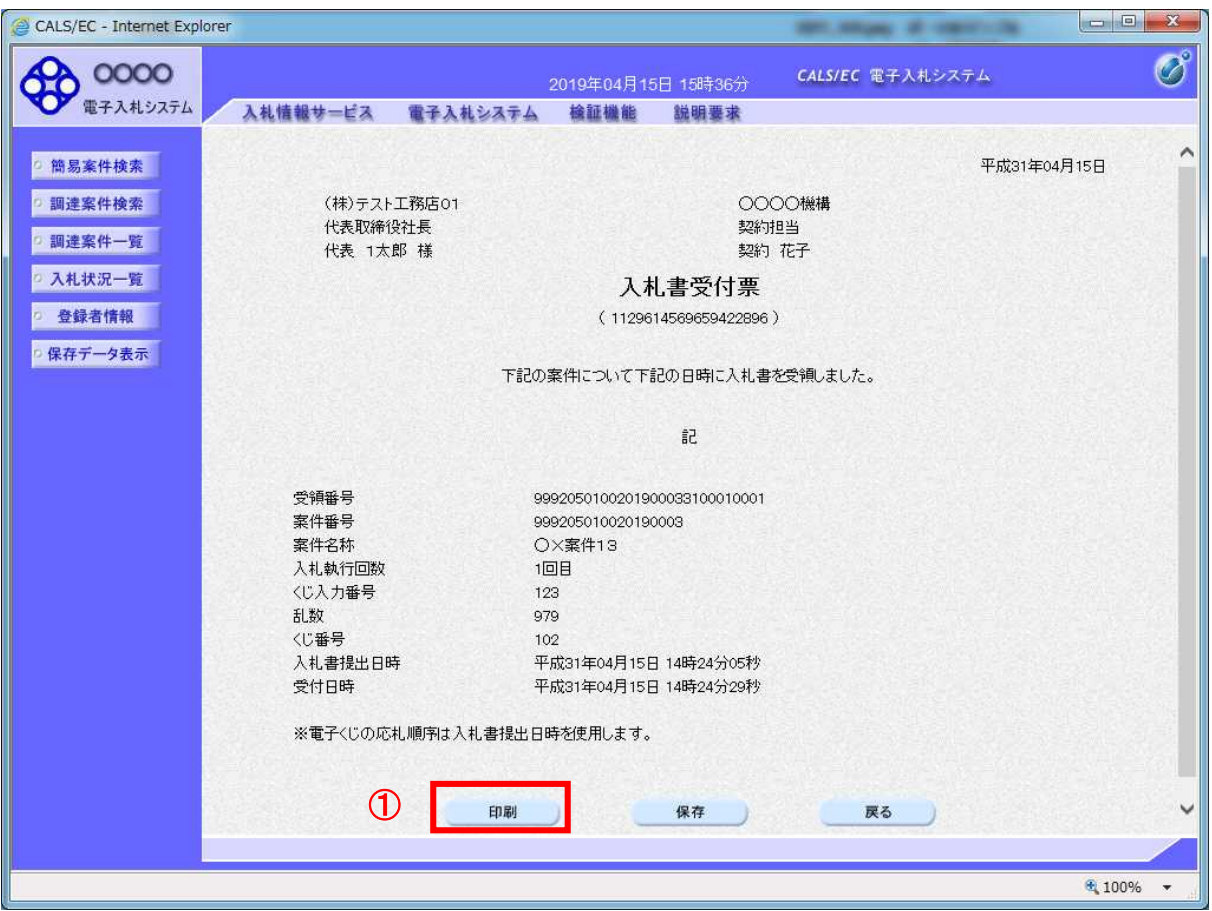

### 操作説明

印刷を行う場合、「印刷」ボタン①をクリックします。※1

※1 印刷ボタンをクリックしただけでは印刷されません。印刷用の別画面を表示します。

#### 項目説明

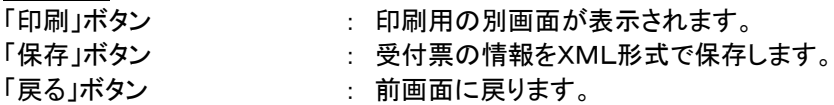

補足説明

※保存ボタンで保存したXML形式ファイルを再表示する場合、左メニューの「保存データ表示」ボタンをクリックし、保 存データ表示画面を表示します。保存データ表示画面で該当のファイルを選択することにより、印刷画面で受付票を 表示します。

※受付票内の下記項目は、電子くじを「使用とする」とした案件でのみ表示されます。 電子くじを「使用しない」とした案件の場合表示されません。

#### ・くじ入力番号

・乱数

# ・くじ番号

・説明書き(※電子くじの応札順序は入札書提出日時を使用します。)

### (5)入札書受付票の印刷 入札書受付票を印刷する画面です。

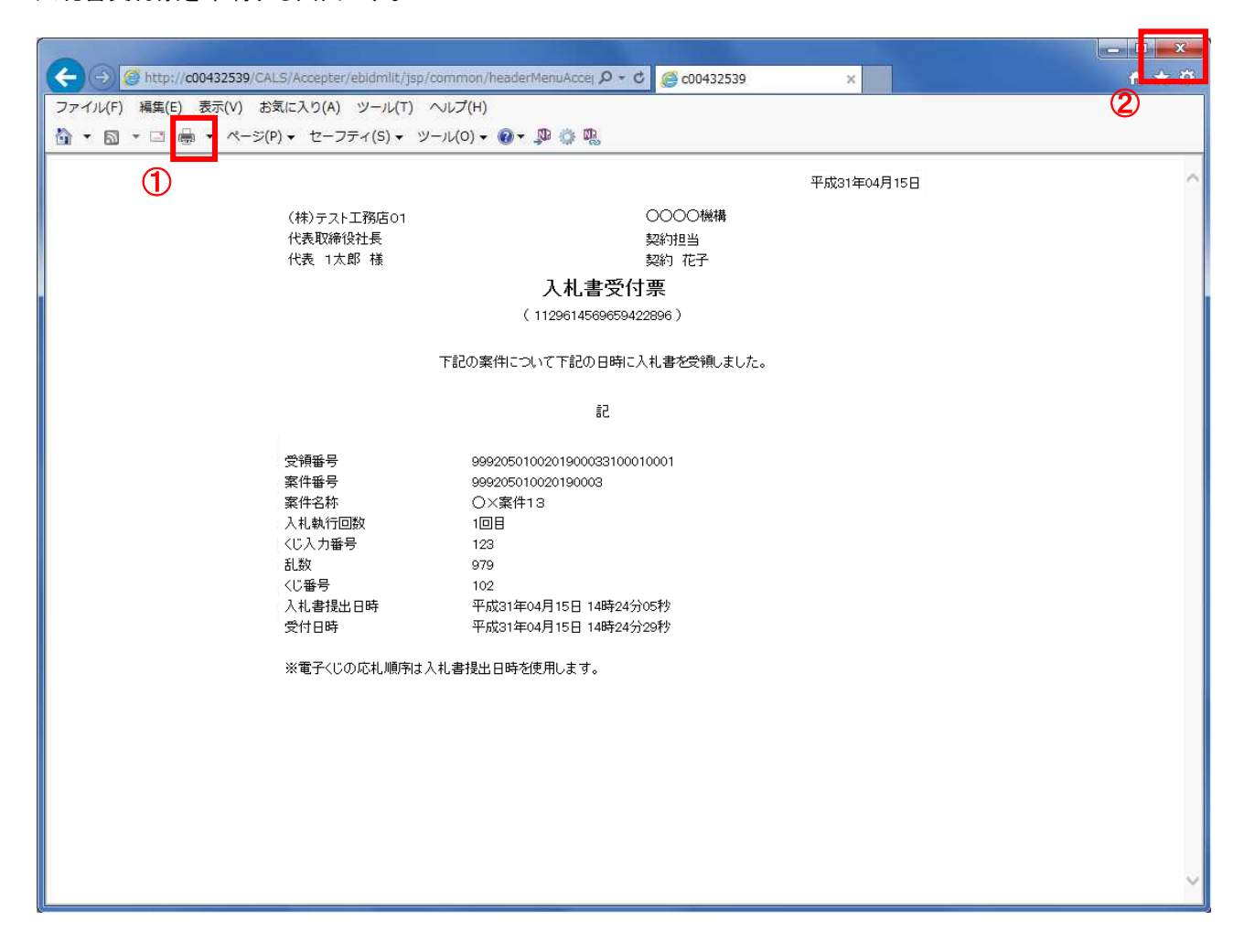

# 操作説明

「印刷(P)」ボタン①をクリックし、印刷を実行します。印刷完了後、画面右上の「×」ボタン②をクリックし画面を閉じ ます。

# 1.2.4.2 入札締切通知書の確認

入札締切が執行されると、入札締切通知書が発行されます。 本通知書を受領後、本項の操作を行います。

※本通知が発行されると、登録されている連絡先メールアドレスに通知受領のお知らせメールが発行されま す。

(1)入札案件の検索

検索条件を指定し、対象の案件を一覧画面に表示します。

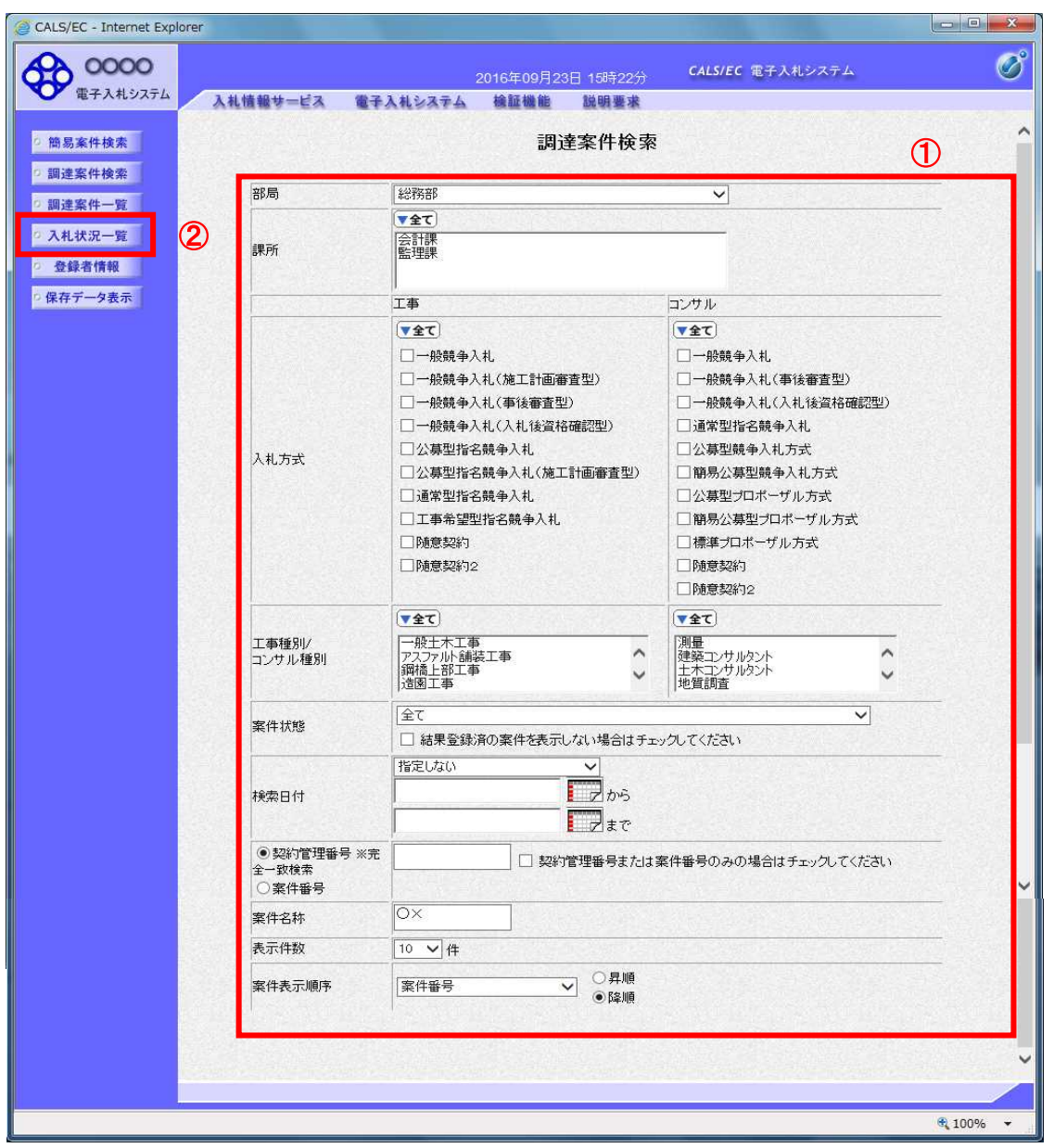

### 操作説明

調達案件検索画面にて検索条件①を指定後、画面左メニューより「入札状況一覧」ボタン②をクリックしま す。

### (2)入札状況一覧の表示 入札書の提出などを行う一覧画面です。

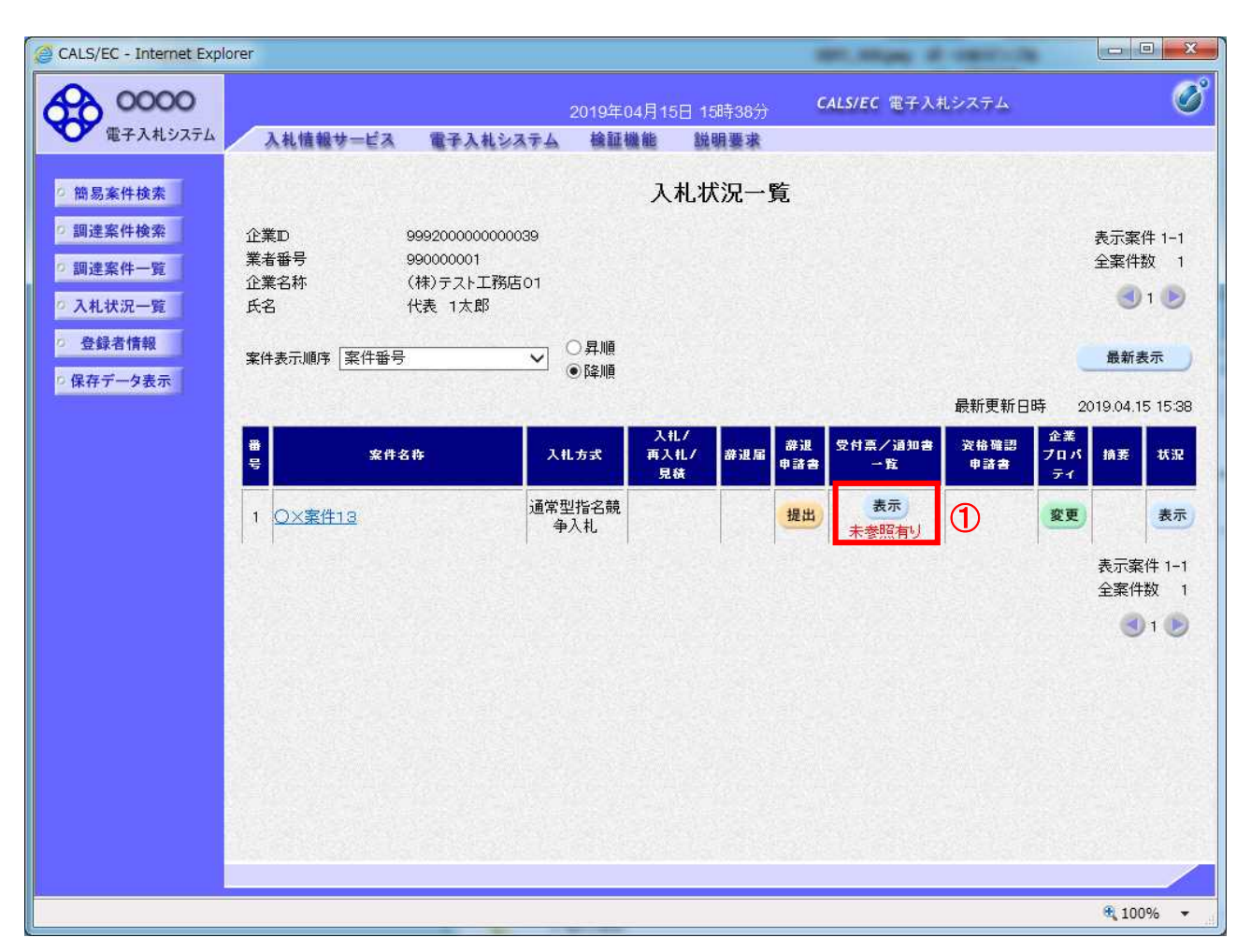

# 操作説明

通知書を確認する案件の「受付票/通知書一覧」欄の「表示」ボタン(1)をクリックします。

### 項目説明

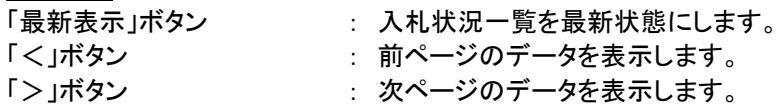

電子入札システム内に未参照の新しい通知書が届くと、「受付票/通知書一覧」欄の「表示」 ボタン下に「未参照有り」のコメントが表示されます。 全ての未参照の通知書の確認が完了すると、このコメントは消えます。

(3)入札状況通知書一覧の表示 発注者より発行された通知書を表示するための一覧画面です。

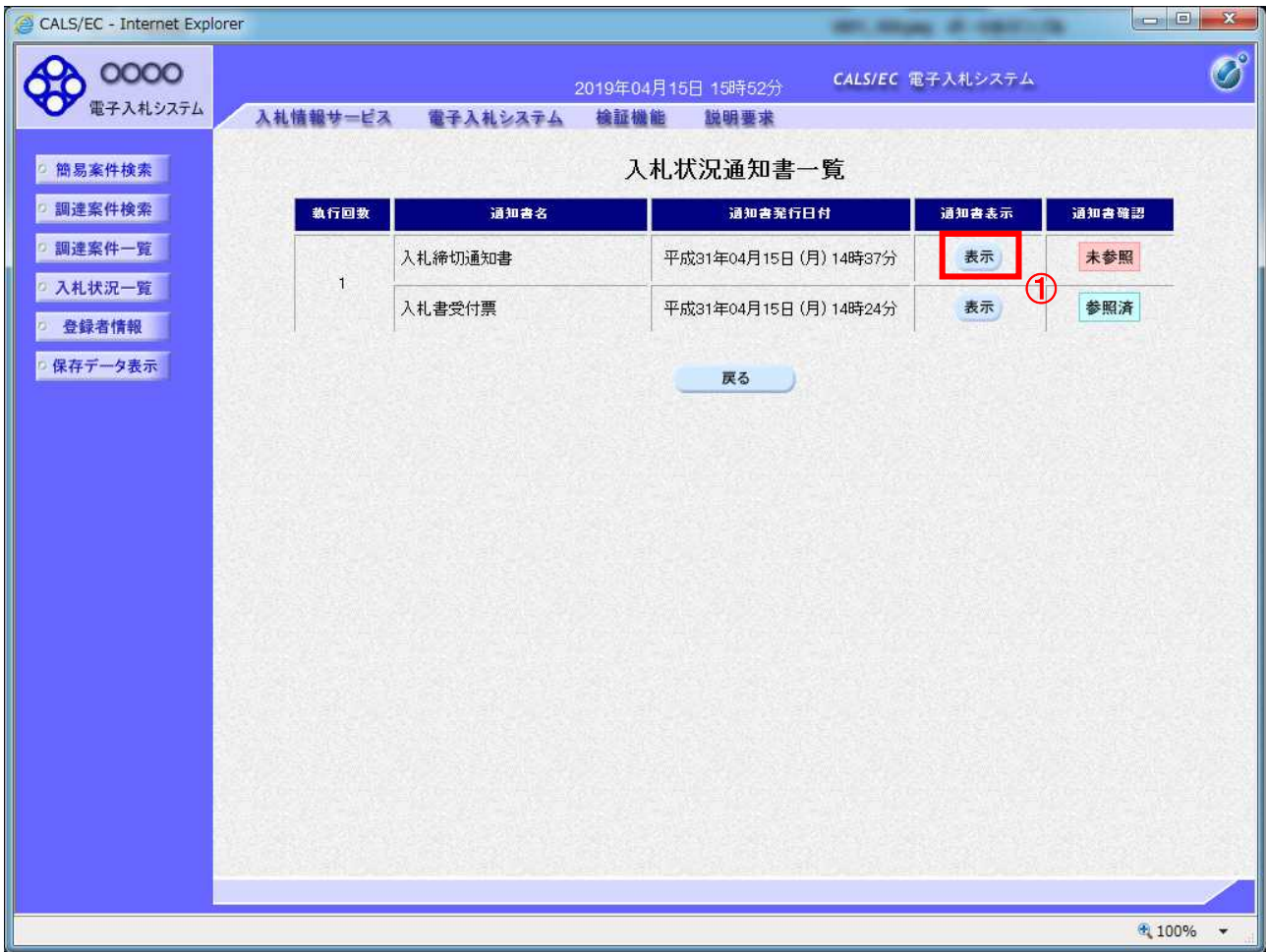

### 操作説明

「入札締切通知書」の「通知書表示」欄にある、「表示」ボタン①をクリックします。

### 項目説明

「表示」ボタン : 入札締切通知書画面を表示します。

「戻る」ボタン : 前画面に戻ります。

### (4)入札締切通知書の表示 入札締切通知書を閲覧するための画面です。

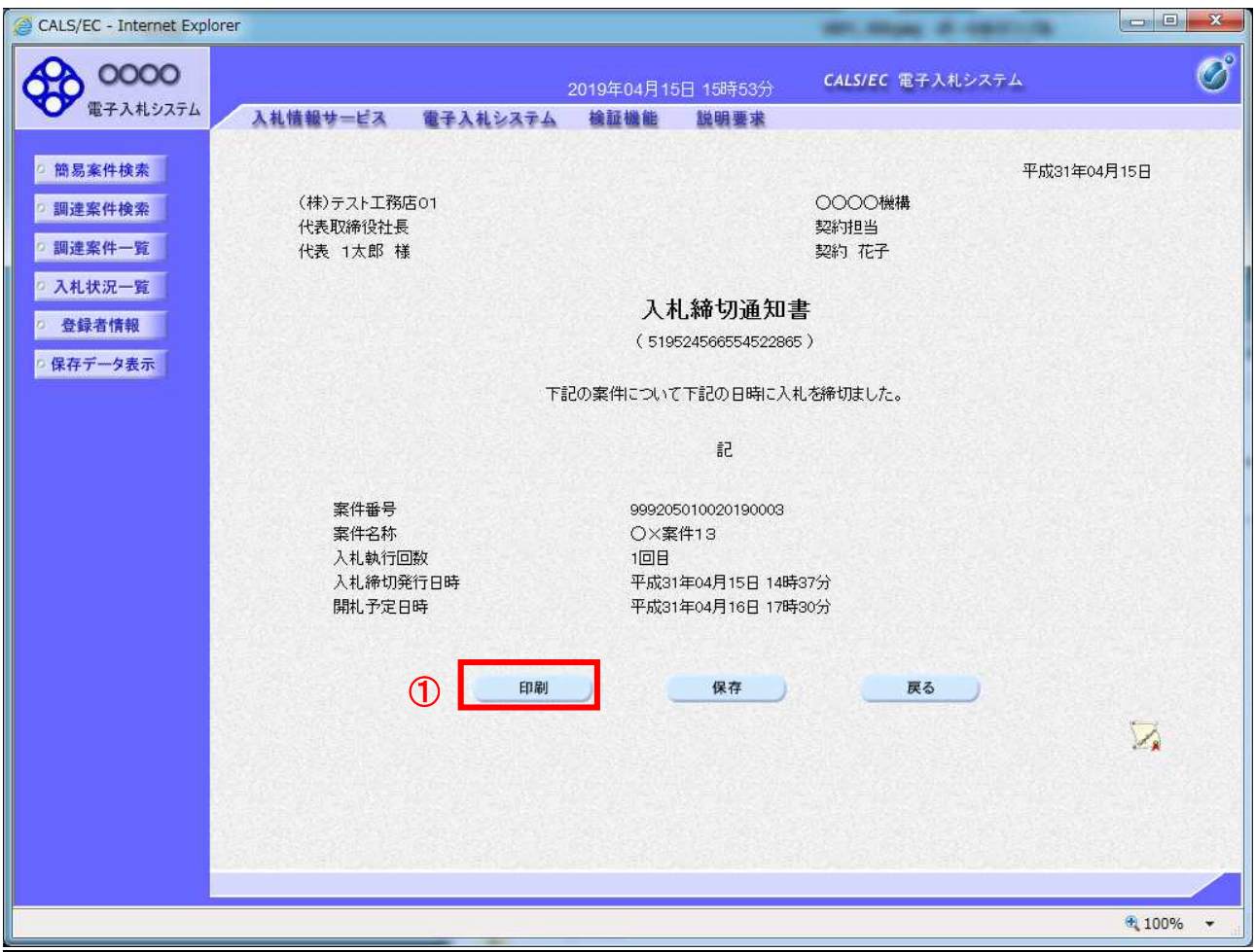

### 操作説明

印刷を行う場合、「印刷」ボタン①をクリックします。※1

※1 印刷ボタンをクリックしただけでは印刷されません。印刷用の別画面を表示します。

### 項目説明

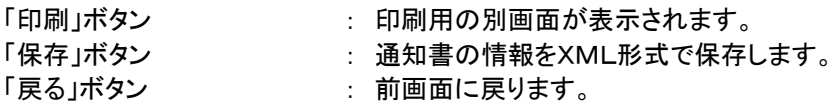

補足説明

※保存ボタンで保存したXML形式ファイルを再表示する場合、左メニューの「保存データ表示」ボタンをクリックし、保 存データ表示画面を表示します。保存データ表示画面で該当のファイルを選択することにより、印刷画面で通知書を 表示します。

### (5)入札締切通知書の印刷 入札締切通知書を印刷する画面です。

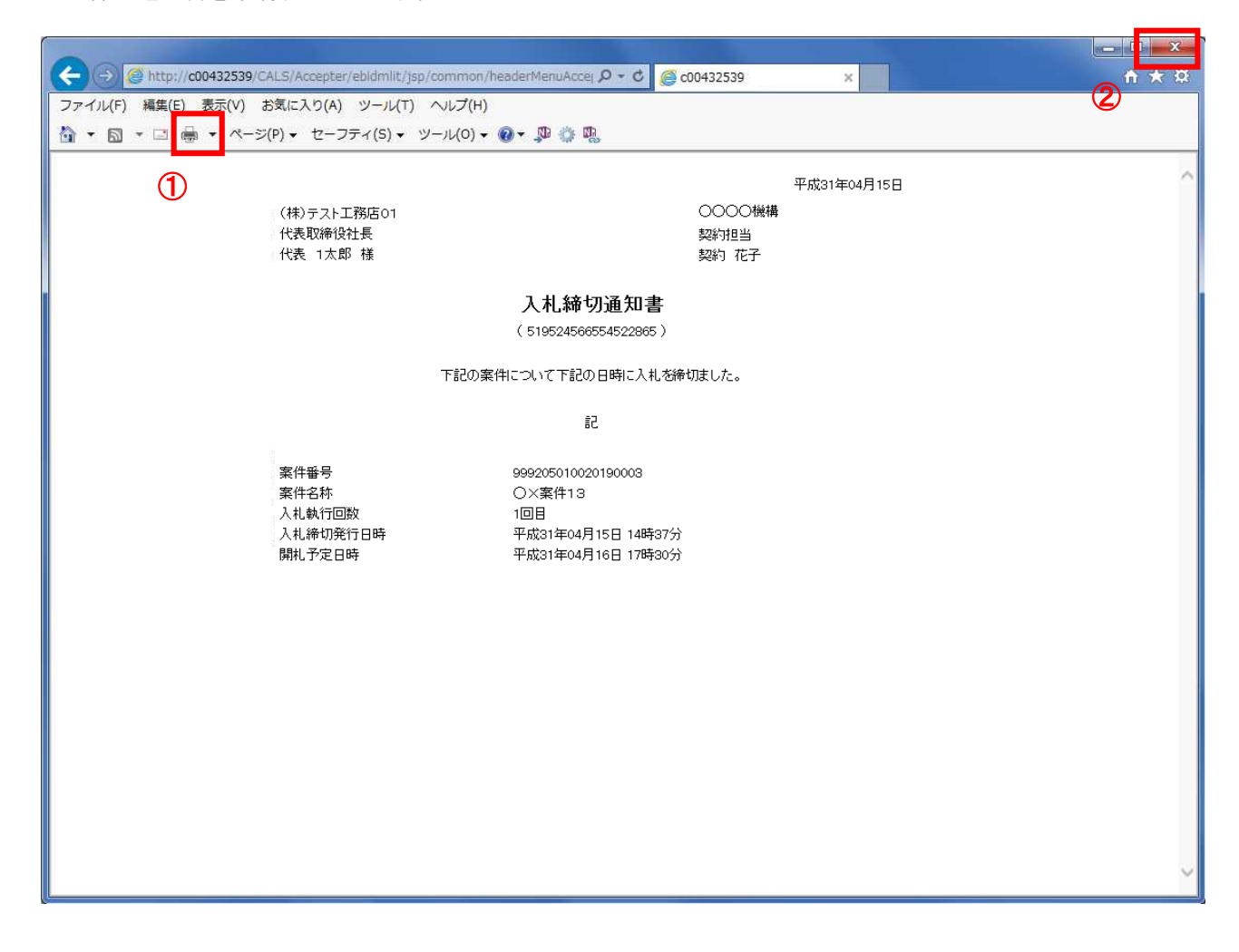

# 操作説明

「印刷」ボタン①をクリックし、印刷完了後、画面右上の「×」ボタン②でウィンドウを閉じます。

### 1.2.4.3 落札者決定通知書の確認

落札者が決定し、入札結果が登録されると、落札者決定通知書が発行されます。 本通知書を受領後、本項の操作を行います。

※本通知が発行されると、登録されている連絡先メールアドレスに通知受領のお知らせメールが発行されま す。

(1)入札案件の検索

検索条件を指定し、対象の案件を一覧画面に表示します。

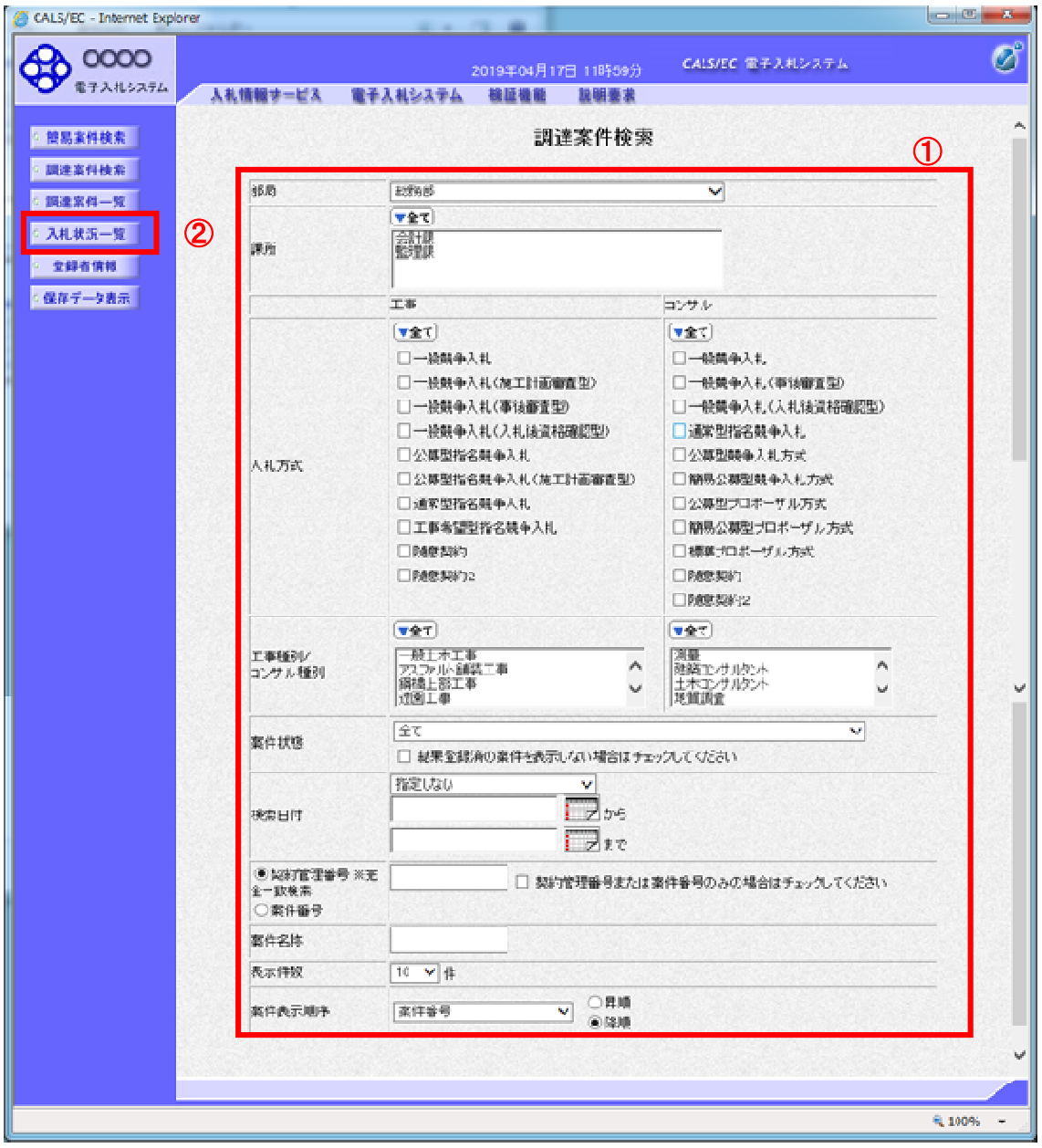

### 操作説明

調達案件検索画面にて検索条件①を指定後、画面左メニューより「入札状況一覧」ボタン②をクリックしま す。

### (2)入札状況一覧の表示 入札書の提出などを行う一覧画面です。

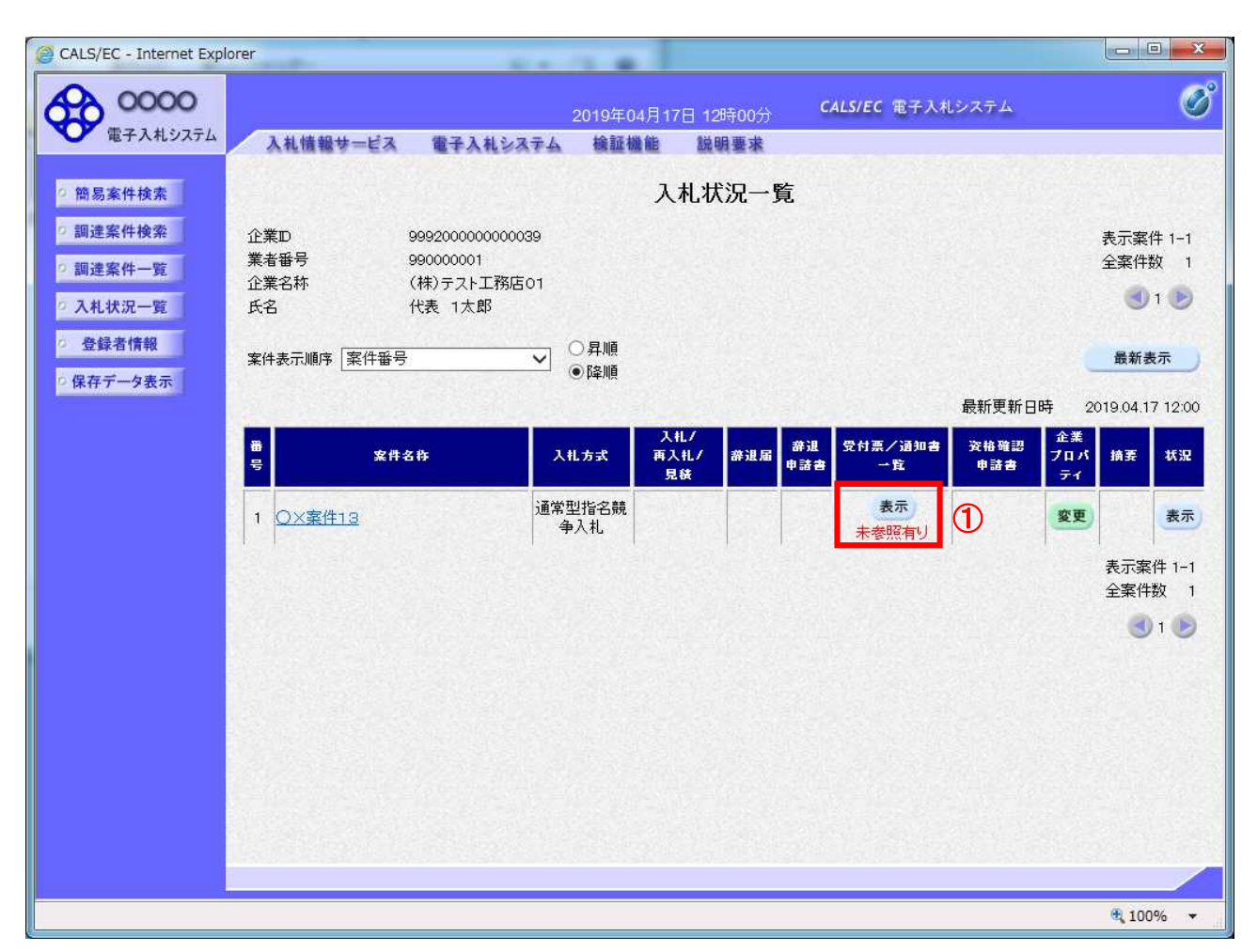

### 操作説明

通知書を確認する案件の「受付票/通知書一覧」欄の「表示」ボタン①をクリックします。

### 項目説明

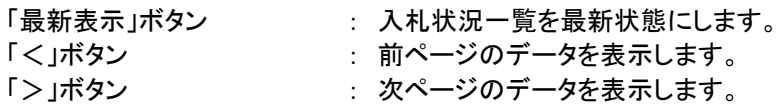

電子入札システム内に未参照の新しい通知書が届くと、「受付票/通知書一覧」欄の「表示」 ボタン下に「未参照有り」のコメントが表示されます。 全ての未参照の通知書の確認が完了すると、このコメントは消えます。

# (3)通知書一覧の表示 発注者より発行された通知書を表示するための一覧画面です。

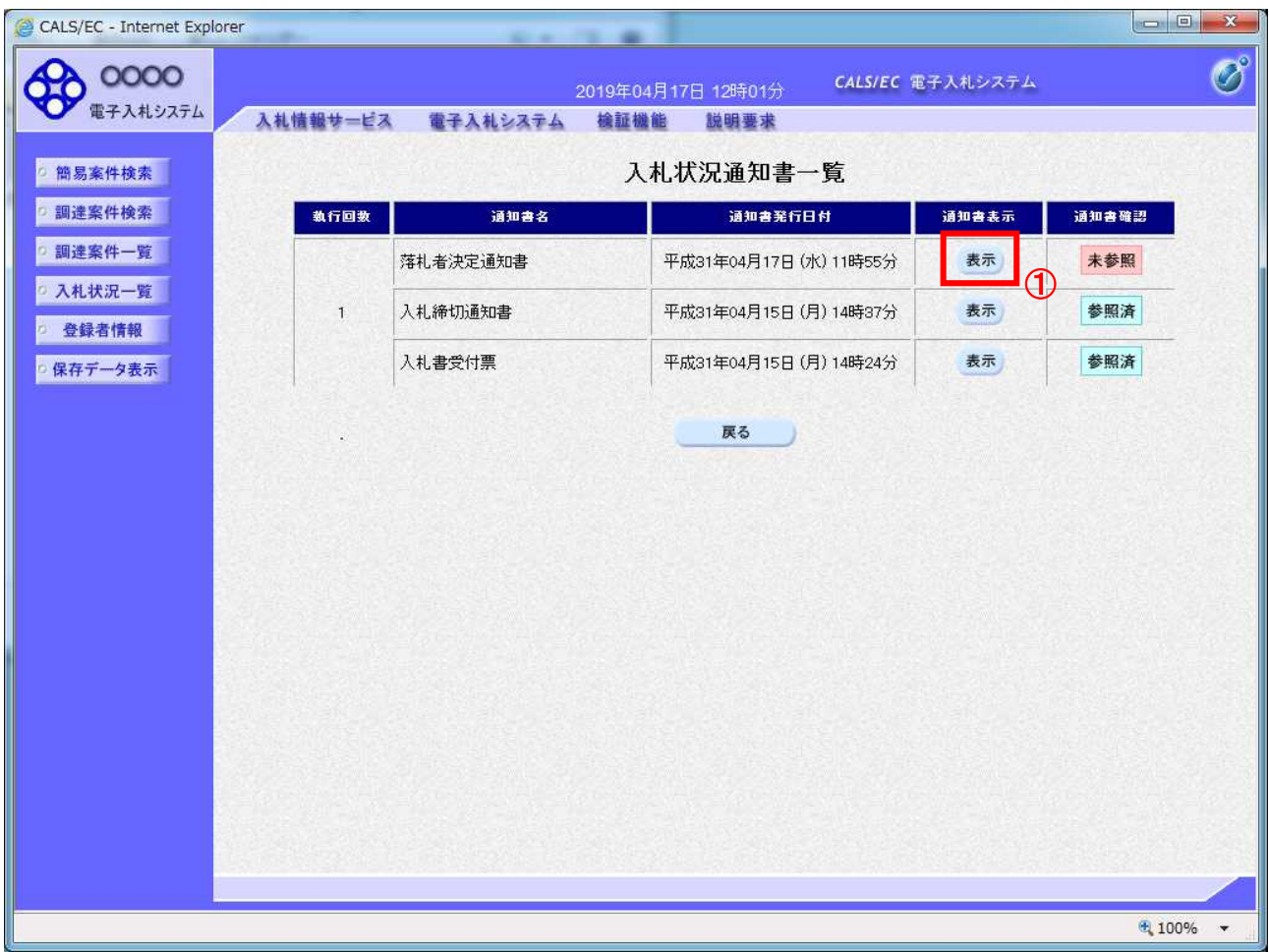

# 操作説明

「落札者決定通知書」列の「通知書表示」欄にある、「表示」ボタン①をクリックします。

# 項目説明

「表示」ボタン : 落札者決定通知書画面を表示します。 「戻る」ボタン : 前画面に戻ります。

# (4)落札者決定通知書の表示 落札者決定通知書を閲覧するための画面です。

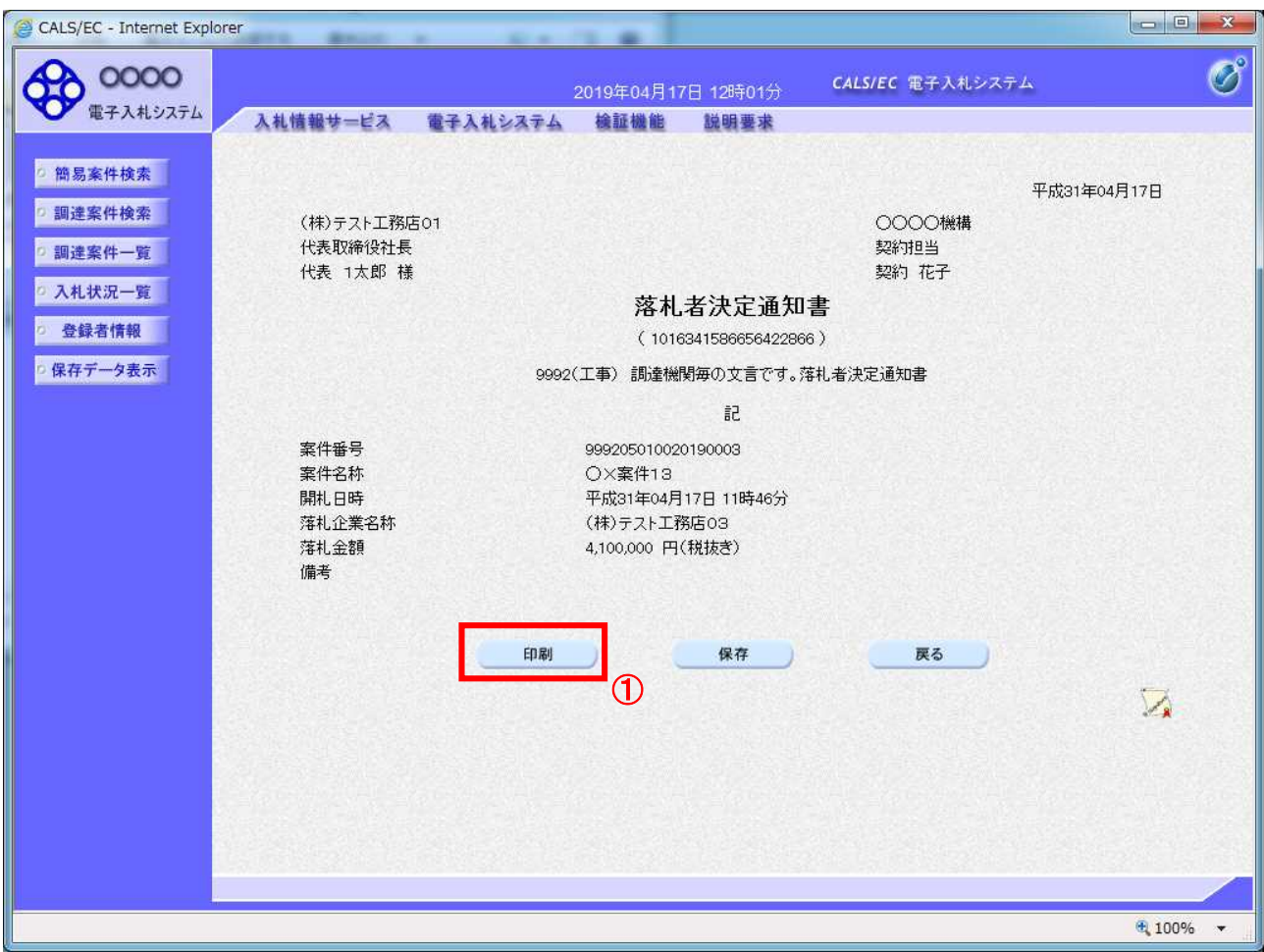

### 操作説明

印刷を行う場合、「印刷」ボタン①をクリックします。※1

※1 印刷ボタンをクリックしただけでは印刷されません。印刷用の別画面を表示します。

# 項目説明

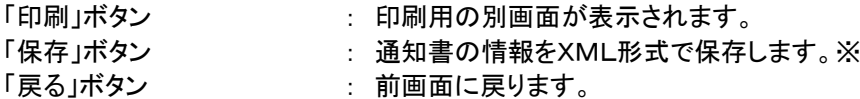

# 注意事項

落札金額は発注機関毎の設定により、以下のとおり表示内容が異なります。

- ・「税抜額」を表示
- ・「税抜額」と「税込額」を表示

補足説明

※保存ボタンで保存したXML形式ファイルを再表示する場合、左メニューの「保存データ表示」ボタンをクリックし、保 存データ表示画面を表示します。保存データ表示画面で該当のファイルを選択することにより、印刷画面で通知書を 表示します。

### ー<br>(5)落札者決定通知書の印刷 落札者決定通知書を印刷する画面です。

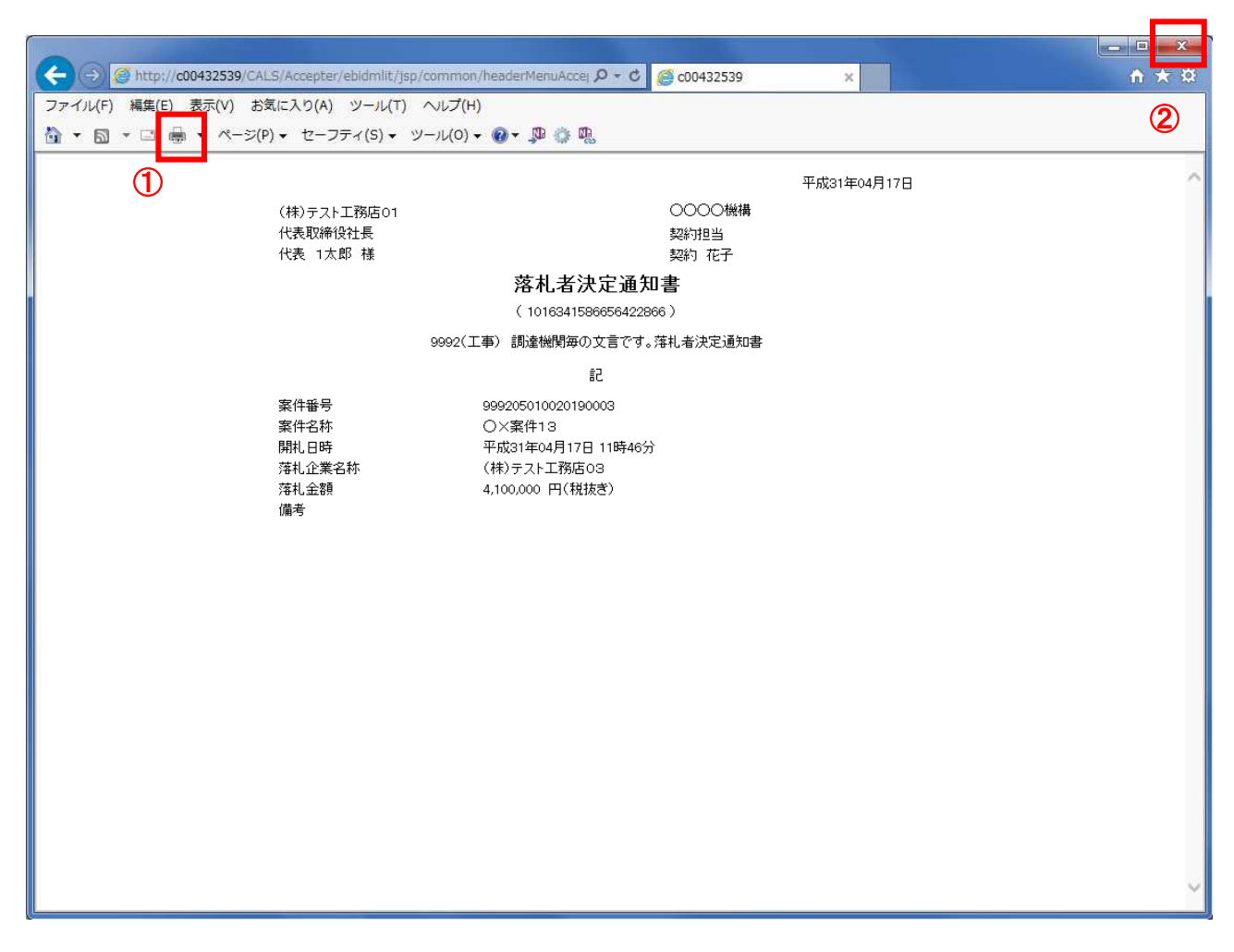

# 操作説明

「印刷」ボタン①をクリックし、印刷完了後、画面右上の「×」ボタン②でウィンドウを閉じます。

# 注意事項

落札金額は発注機関毎の設定により、以下のとおり表示内容が異なります。

- ・「税抜額」を表示
- ・「税抜額」と「税込額」を表示